# **Manual de instrucciones**

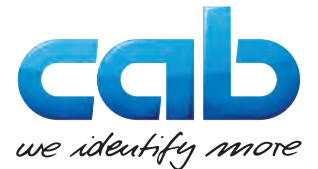

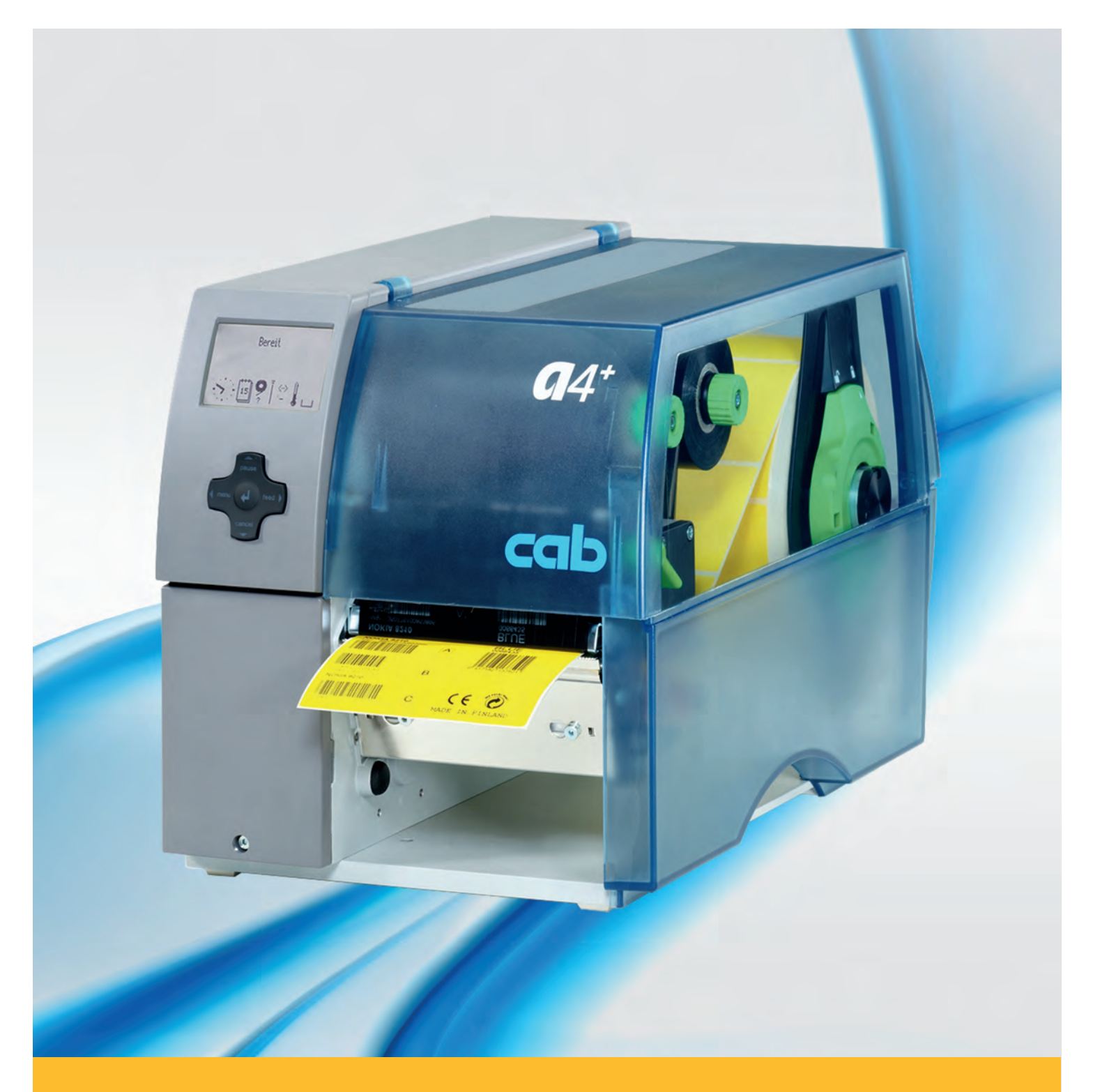

# **Impresora de etiquetas A+**

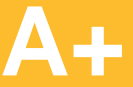

# **2 2 Instrucciones de servicio para los siguientes productos**

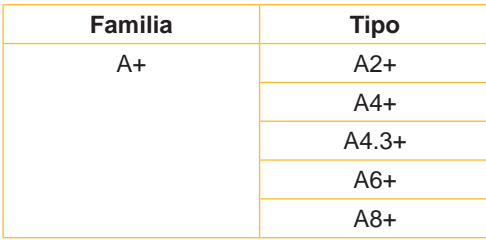

#### **Edición:** 02/2016 - **Nº de art.** 9008833

#### **Derechos de autor**

Esta documentación y las traducciones de ella son propiedad de cab Produkttechnik GmbH & Co KG.

La reproducción, edición, multiplicación o procesamiento total o en parte a efectos diferentes de seguir las aplicaciones respectivas originales precisa del previo permiso por escrito de cab.

#### **Marca registrada**

Windows es una marca registrada de Microsoft Corporation.

#### **Redacción**

En caso de preguntas o sugerencias, dirigirse a cab Produkttechnik GmbH & Co KG, Alemania.

#### **Actualidad**

Debido al constante desarrollo de los aparatos puede haber diferencias entre la documentación y el aparato.

La edición actual puede encontrarse bajo: www.cab.de.

#### **Condiciones comerciales**

Los suministros y prestaciones se efectúan según las Condiciones de venta generales de cab.

#### **Alemania**

cab Produkttechnik GmbH & Co KG Postfach 1904 D-76007 Karlsruhe Wilhelm-Schickard-Str. 14 D-76131 Karlsruhe Telefon +49 721 6626-0 Telefax +49 721 6626-249 www.cab.de info@cab.de

#### **Francia**

cab technologies s.a.r.l. F-67350 Niedermodern Téléphone +33 388 722 501 www.cab.de/fr info.fr@cab.de

#### **EE.UU.**

cab Technology Inc. Tyngsboro MA, 01879 Phone +1 978 649 0293 www.cab.de/us info.us@cab.de

#### **Asia**

cab Technology Co., Ltd.<br>希爱比科技股份有限公司 Junghe, Taipei, Taiwan Phone +886 2 8227 3966

www.cab.de/tw info.asia@cab.de

**China**  cab (Shanghai)Trading Co., Ltd.<br>铠博(上海)贸易有限公司 Phone +86 21 6236-3161 www.cab.de/cn

info.cn@cab.de

# Índice

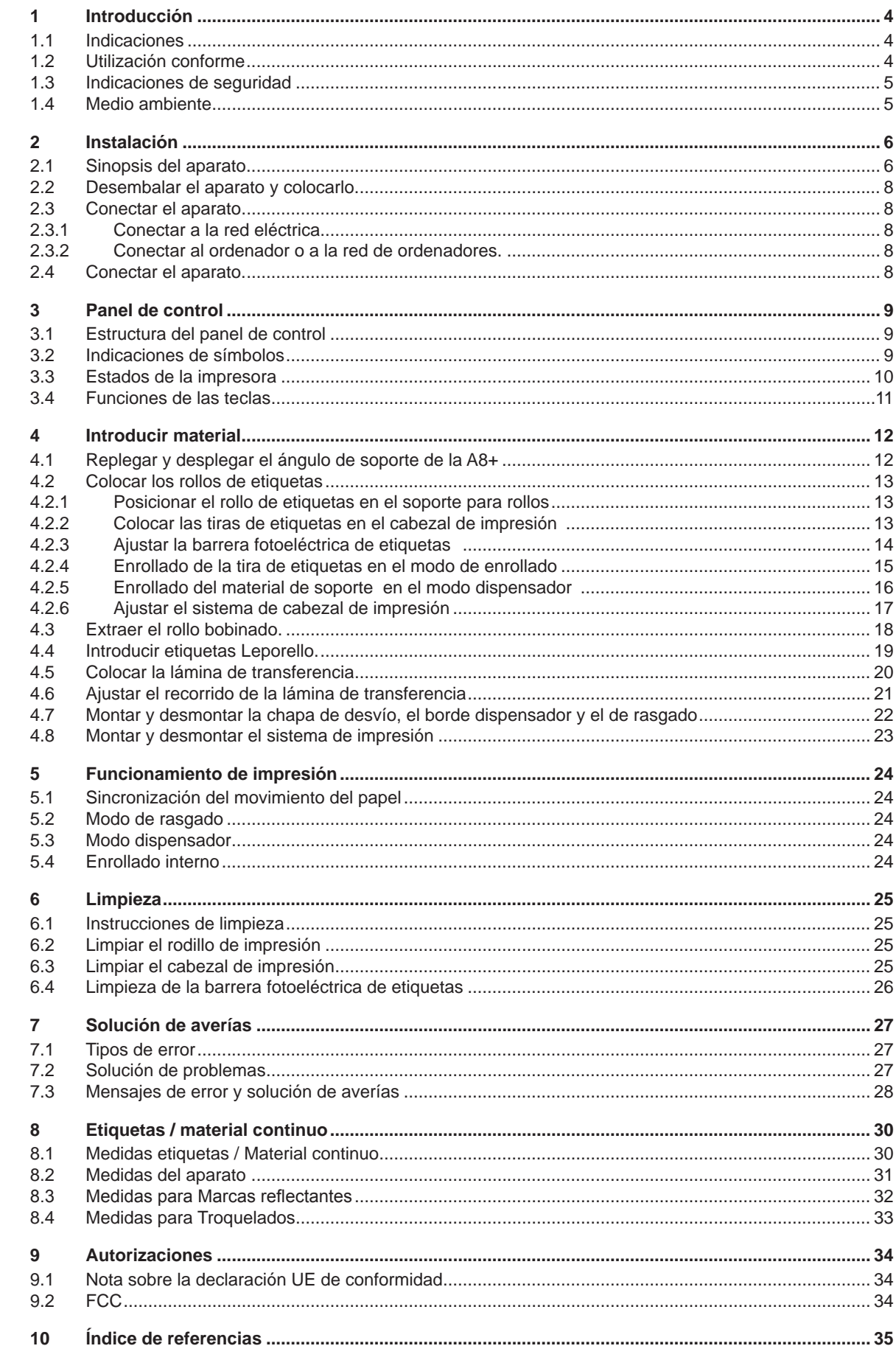

<span id="page-3-1"></span><span id="page-3-0"></span>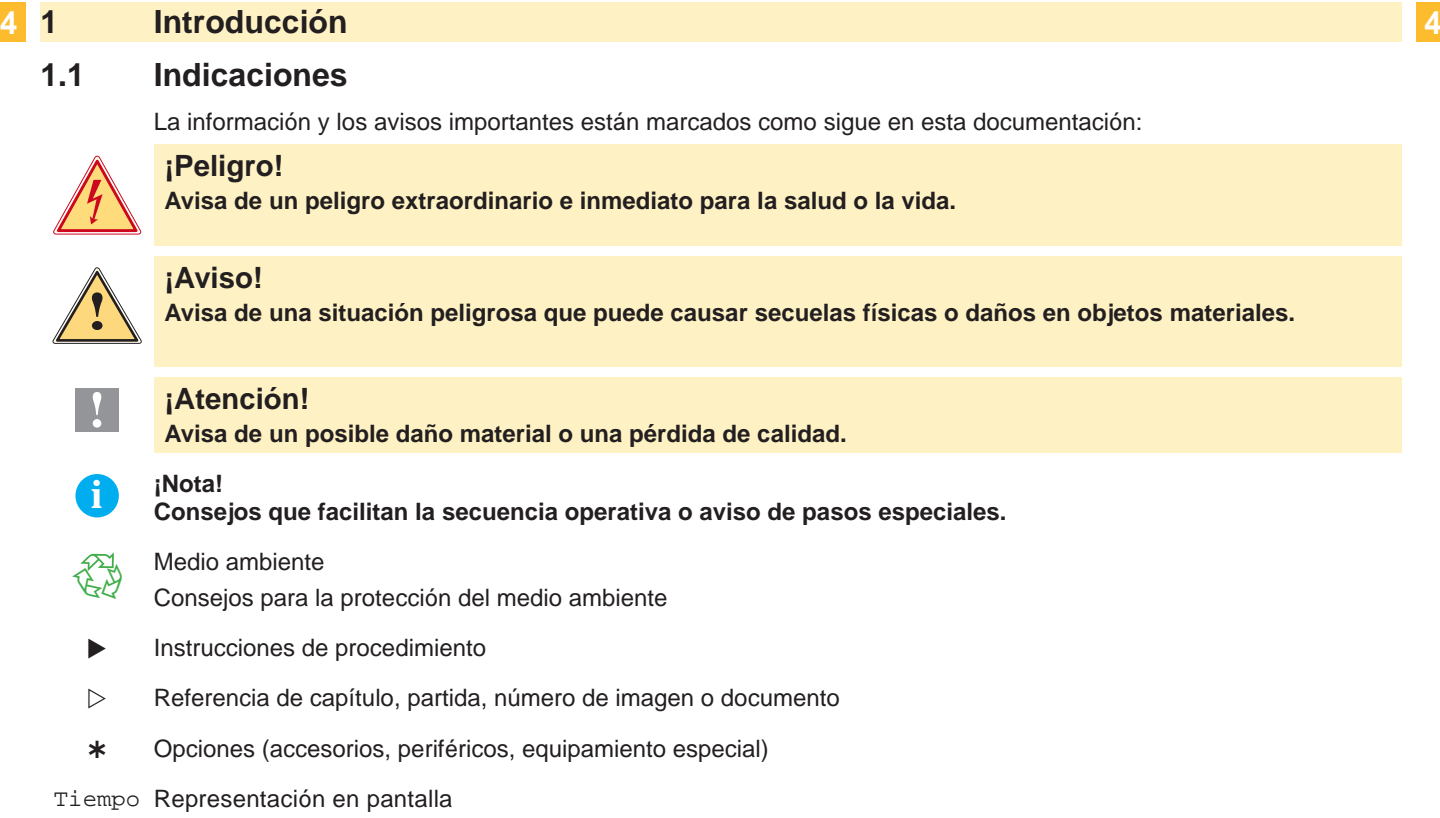

# **1.2 Utilización conforme**

- El aparato está ha sido construido conforme al estado de la técnica y a las reglas de seguridad técnica vigentes. No obstante, durante la utilización pueden producirse serios peligros para el usuario o para terceros, así como daños al aparato y otros daños materiales.
- Únicamente se debe utilizar el aparato en perfectas condiciones técnicas, de una manera adecuada, teniendo en cuenta la seguridad y los peligros que se corren, y de acuerdo con las instrucciones de manejo.
- El aparato está diseñado exclusivamente para imprimir materiales adecuados y autorizados por el fabricante. Cualquier otro uso no contemplado en lo anterior se considera contrario a lo prescrito. El fabricante/ proveedor no asume ninguna responsabilidad por los daños resultantes de un uso incorrecto.
- También forma parte del uso adecuado seguir las instrucciones de manejo y cumplir los requisitos/ normas de mantenimiento indicados por el fabricante.

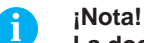

**La documentación está toda contenida en el DVD suministrado y los datos actuales también pueden encontrarse en Internet.**

# <span id="page-4-0"></span>**1 [Introducción](#page-3-1) 5**

## **1.3 Indicaciones de seguridad**

- El aparato está diseñado para funcionar con redes eléctricas con una corriente alterna de 100 V hasta 240 V. Sólo se debe conectar a una caja de empalme con puesta a tierra.
- Acoplar el aparato únicamente con aparatos que tengan un voltaje de seguridad bajo.
- Antes de establecer o soltar conexiones debe desenchufarse todos los aparatos implicados (ordenador, impresora, accesorios).
- El aparato sólo debe hacerse funcionar en un entorno seco y sin humedad (salpicaduras de agua, niebla, etc.).
- No hacer funcionar el aparato en una atmósfera bajo peligro de explosión.
- No hacer funcionar el aparato en las proximidades de líneas de alta tensión.
- Si se utiliza el aparato con la tapa abierta, debe tenerse en cuenta que ni la ropa, ni el pelo ni las joyas o similares entren en contacto con las partes rotativas que están al descubierto.
- El aparato o partes de él pueden calentarse durante la impresión. No tocar durante el funcionamiento y dejar enfriar la impresora antes de cambiar el material o desmontarla.
- Existe peligro de aplastamiento al cerrar la tapa. Tocar la tapa al cerrarla sólo desde fuera y no meter la mano en la zona de viraje de la misma.
- Realizar sólo las acciones descritas en estas instrucciones de uso. Cualquier otro trabajo debe realizarlo personal formado al respecto o técnicos del servicio técnico.
- Las intervenciones inadecuadas en los módulos electrónicos o en el software pueden provocar averías.
- También pueden poner en peligro la seguridad funcional otros trabajos o cambios inadecuados en el aparato.
- Dejar siempre que realice los trabajos de asistencia un taller cualificado que disponga de los conocimientos técnicos y las herramientas necesarias para realizar los trabajos correspondientes.
- En los aparatos se encuentran dispuestos diferentes adhesivos de aviso, que hacen referencia a peligros. No eliminar esos adhesivos de aviso, ya que sino no es posible reconocer los peligros dados.
- La presión máxima de emisión de ruido LpA es para A8+ de 74 dB(A), y para los demás modelos es inferior a 70 dB(A).

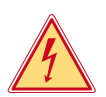

# **¡Peligro!**

**Peligro de muerte por la tensión de la red.**

▶ No abrir la carcasa del aparato.

# **! ¡Aviso!**

**Este es un producto de Clase A. En un ambiente residencial este producto podría causar radio interferencias, en cuyo caso el usuario podría verse en la necesidad de tomar las medidas apropiadas.**

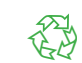

### **1.4 Medio ambiente**

- Los aparatos viejos contienen materiales útiles reciclables que pueden ser aprovechados.
- $\triangleright$  No eliminar los aparatos viejos junto con los demás desechos y entregarlos en los centros apropiados de recogida.

Gracias a su construcción modular, los componentes de la impresora pueden ser desmontados sin problema alguno.

 $\blacktriangleright$  Reciclar las piezas.

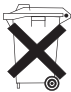

- La platina electrónica del aparato posee una pila de litio.
- Desechar la pila en los recipientes colectores de pilas usadas de los comercios o en los lugares de recolección de derecho público.

# <span id="page-5-0"></span>**6 2 Instalación 6**

# **2.1 Sinopsis del aparato**

<span id="page-5-1"></span>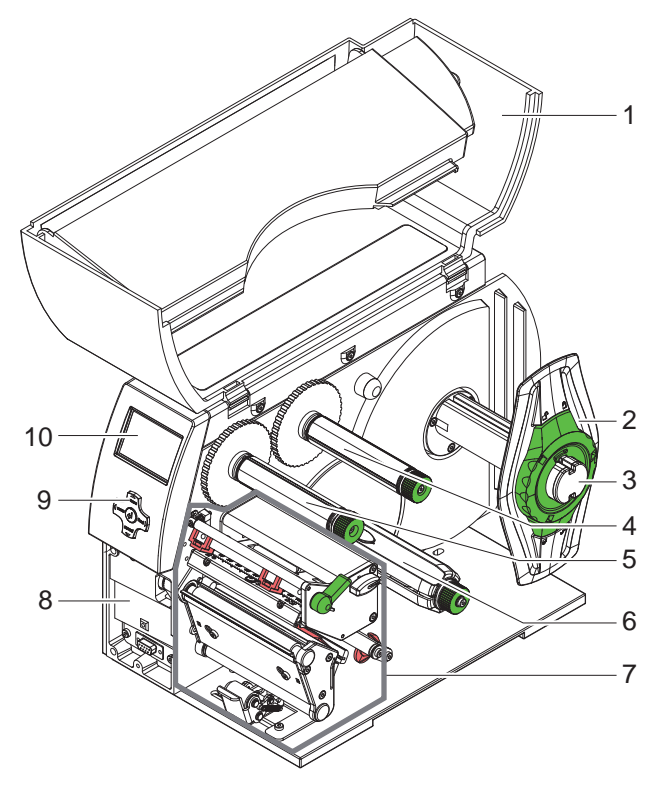

- 1 Tapa<br>2 Marg
- Marginador
- 3 Soporte de rollos
- 4 Bobinador de láminas de transferencia (sólo en impresora de transferencia)
- 5 Enrollador de la lámina de transferencia (sólo en impresora de transferencia) 6 Enrollador interno
- (sólo en versión dispensador )
- 7 Mecánica de impresión
- 8 Superficie de montaje para accesorios incl. conexión de periféricos
- 9 Ruta de navegación
- 10 Pantalla

Figura 1 Visión sinóptica

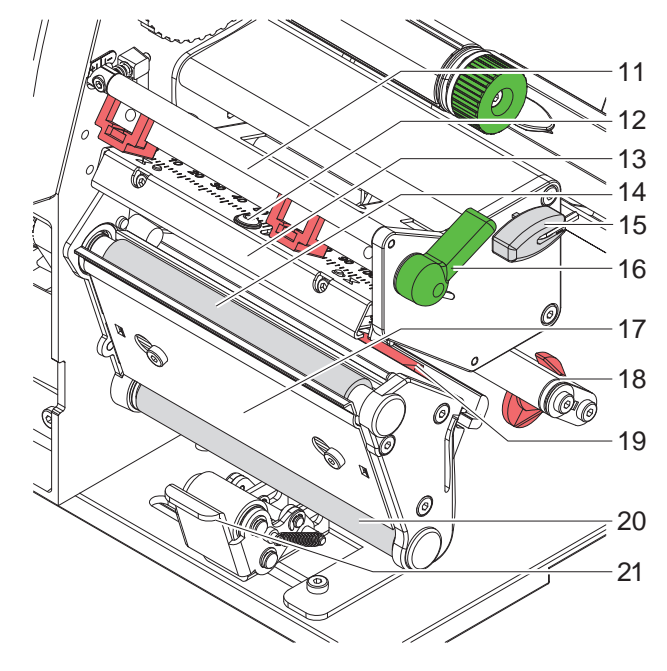

Figura 2 Mecánica de impresión

- 11 Derivación para lámina de transferencia
- 12 Tornillo para fijar el cabezal de impresión
- 13 Codo con cabezal de impresión
- 14 Rodillo de impresión
- 15 Llave hexagonal
- 16 Palanca para bloquear el cabezal de impresión
- 17 Sensor de dispensado
- 18 Eje con el anillo de ajuste
- 19 Barrera fotoeléctrica de etiquetas
- 20 Rodillo de desvío
- (sólo en versión dispensador)
- 21 Sistema de impresión (sólo en versión dispensador)

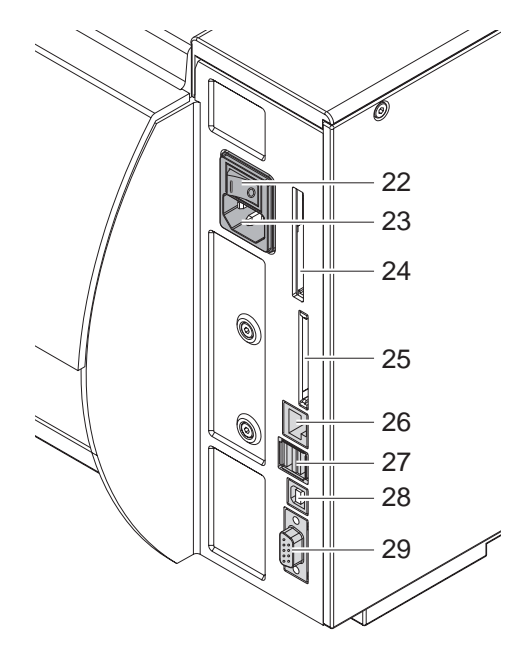

Figura 3 Conexiones

- 22 Interruptor de corriente
- 23 Casquillo de conexión a la corriente
- 24 Alojamiento para tarjeta de PC tipo II
- 25 Alojamiento para tarjeta de memoria CompactFlash
- 26 Ethernet 10/100 Base-T
- 27 2 interfaces maestros USB para teclado, escaneador o llave de asistencia
- 28 Interfaz esclava de alta velocidad USB
- <span id="page-6-0"></span>29 Interfaz C de serie RS-232

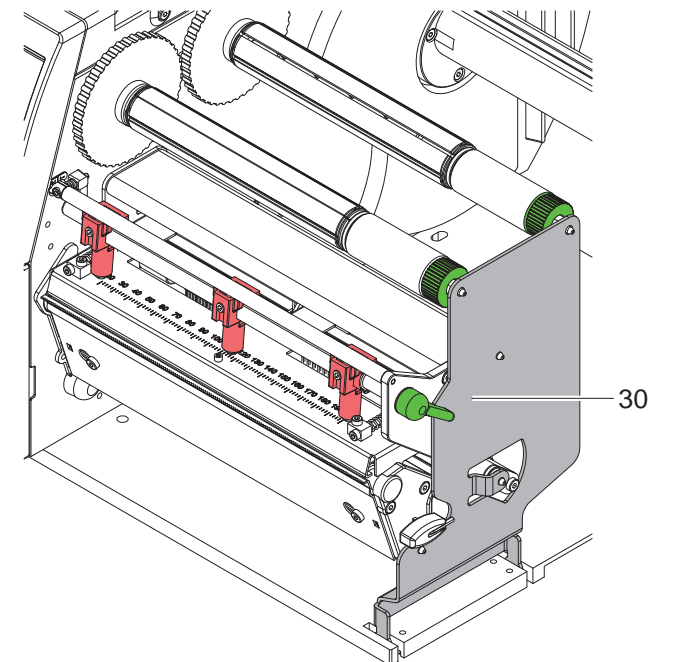

30 Ángulo de soporte (sólo en la A8+) para la suspensión adicional del módulo de rodillos y del cabezal de impresión, así como del enrollador de láminas de transferencia,

# <span id="page-7-0"></span>**8 2 [Instalación](#page-5-1) 8**

### **2.2 Desembalar el aparato y colocarlo.**

- Al sacar la impresora de etiquetas de la caja cogerla de los lazos de sujeción.
- X Controlar que la impresora de etiquetas no se haya dañado durante el transporte.
- $\triangleright$  Colocar la impresora sobre una base plana.
- $\triangleright$  Retirar las protecciones de espuma para el transporte situadas en el área del cabezal de impresión.
- $\triangleright$  Comprobar que el envío está completo.

Volumen de suministro:

- Impresora de etiquetas
- Cable de corriente
- Cable USB
- Manual de instrucciones
- DVD con software de etiquetas, controladores de Windows y documentación

**i ¡Nota! Conserve el embalaje original para un transporte posterior.**

#### **! ¡Atención!**

**Riesgo de desperfectos en el aparato y en el material de impresión debido a la humedad.**

X **Colocar la impresora de etiquetas únicamente en lugares secos y protegidos de salpicaduras de agua.**

# **2.3 Conectar el aparato**

Las interfaces y conexiones de serie están representadas claramente en la [Figura 3.](#page-6-0)

#### **2.3.1 Conectar a la red eléctrica**

La impresora está equipada con un cables de largo alcance. El aparato puede funcionar sin manipulación ninguna con una tensión de red de 230 V~/50 Hz o de 115 V~/60 Hz.

- 1. Asegurar que el aparato esté desconectado.
- 2. Enchufar el cable de red al casquillo conexión a la red (23).
- 3. Enchufar el cable de red a la toma de corriente puesta a tierra.

#### **2.3.2 Conectar al ordenador o a la red de ordenadores.**

### **! ¡Atención!**

**Si la puesta a tierra no es suficiente o no existe, pueden surgir averías durante el funcionamiento. Asegurarse de que todos los ordenadores conectados a la impresora de etiquetas así como el cable de unión estén puestos a tierra.**

 $\triangleright$  Unir la impresora de etiquetas con el ordenador o la red de ordenadores con un cable apropiado. Detalles sobre la configuración de cada una de las interfaces  $\triangleright$  instrucciones de configuración.

# **2.4 Conectar el aparato.**

Cuando ya se ha realizado todas las conexiones:

 $\triangleright$  Conectar la impresora al interruptor de red (22). La impresora es sometida a una prueba del sistema y a continuación indica en la pantalla (10) que el sistema está En línea.

Si surge un error durante el inicio del sistema, se muestra el símbolo del error  $\ddot{Q}$  y su naturaleza.

# <span id="page-8-0"></span>**3 Panel de control 9**

# **3.1 Estructura del panel de control**

<span id="page-8-1"></span>Con el panel de control el operario puede controlar el funcionamiento de la impresora, por ejemplo:

- Interrumpir órdenes de impresión, continuarlas o cancelarlas,
- Ajustar los parámetros de impresión, p. ej. energía calefactora del cabezal de impresión, velocidad de impresión, configuración de las interfaces, idioma y hora ( $\triangleright$  Instrucciones de configuración),
- Iniciar las funciones de prueba ( $\triangleright$  Instrucciones de configuración),
- Controlar el funcionamiento Stand-alone con tarjeta de memoria ( $\triangleright$  Instrucciones de configuración),
- Realizar una actualización del Firmware ( $\triangleright$  Instrucciones de configuración),

También se puede controlar varias funciones y ajustes mediante los comandos propios de la impresora con aplicaciones de software o mediante programación directa con un ordenador. Para obtener más detalles  $\triangleright$  «Instrucciones de programación».

Los ajustes realizados en el panel de mando sirven para la configuración básica de la impresora de etiquetas.

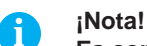

**Es conveniente realizar las adaptaciones de los diferentes encargos de impresión en el software, siempre que sea posible.**

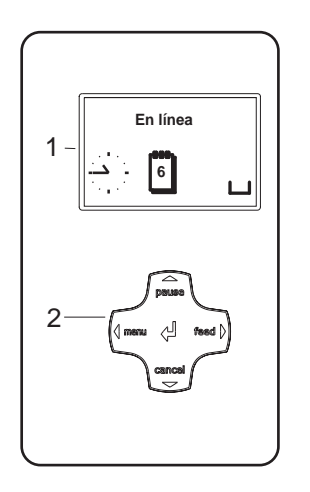

El panel de control se compone de una pantalla gráfica (1) y la ruta de navegación (2) con 5 teclas integradas.

La pantalla gráfica informa sobre el estado actual de la impresora y del encargo de impresión, avisa de errores y muestra en el menú los ajustes de impresión.

Figura 5 Panel de control

# **3.2 Indicaciones de símbolos**

Dependiendo de la configuración de la impresora, en la fila de estado de la pantalla pueden aparecer los símbolos detallados en la siguiente tabla. Hacen que sea posible ver rápidamente el estado actual de la impresora. Para configurar la línea de estado  $\triangleright$  Instrucciones de configuración.

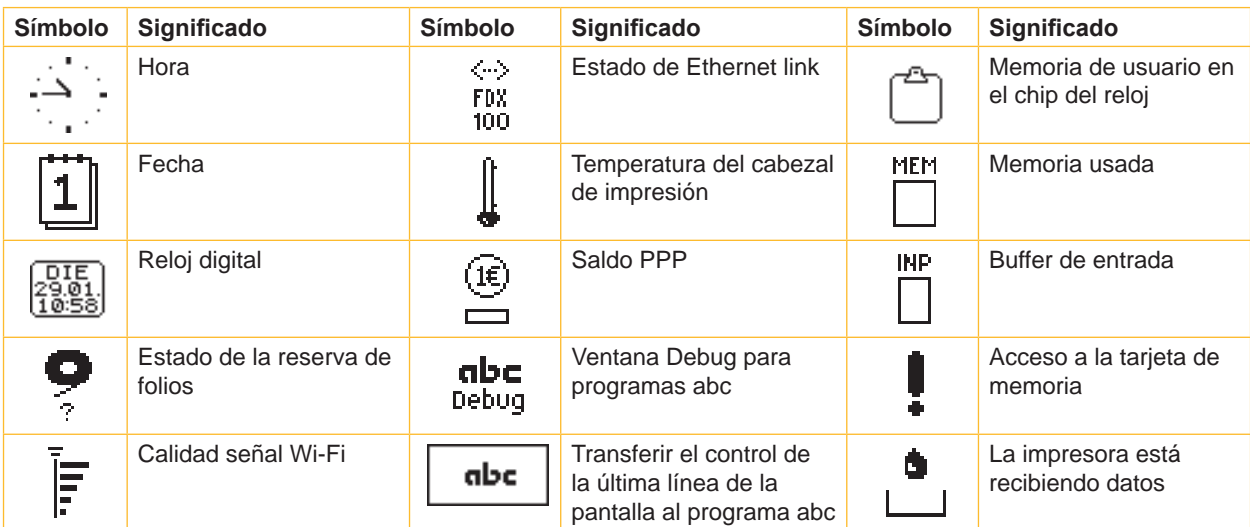

# <span id="page-9-0"></span>**10 10 3 [Panel de control](#page-8-1)**

# **3.3 Estados de la impresora**

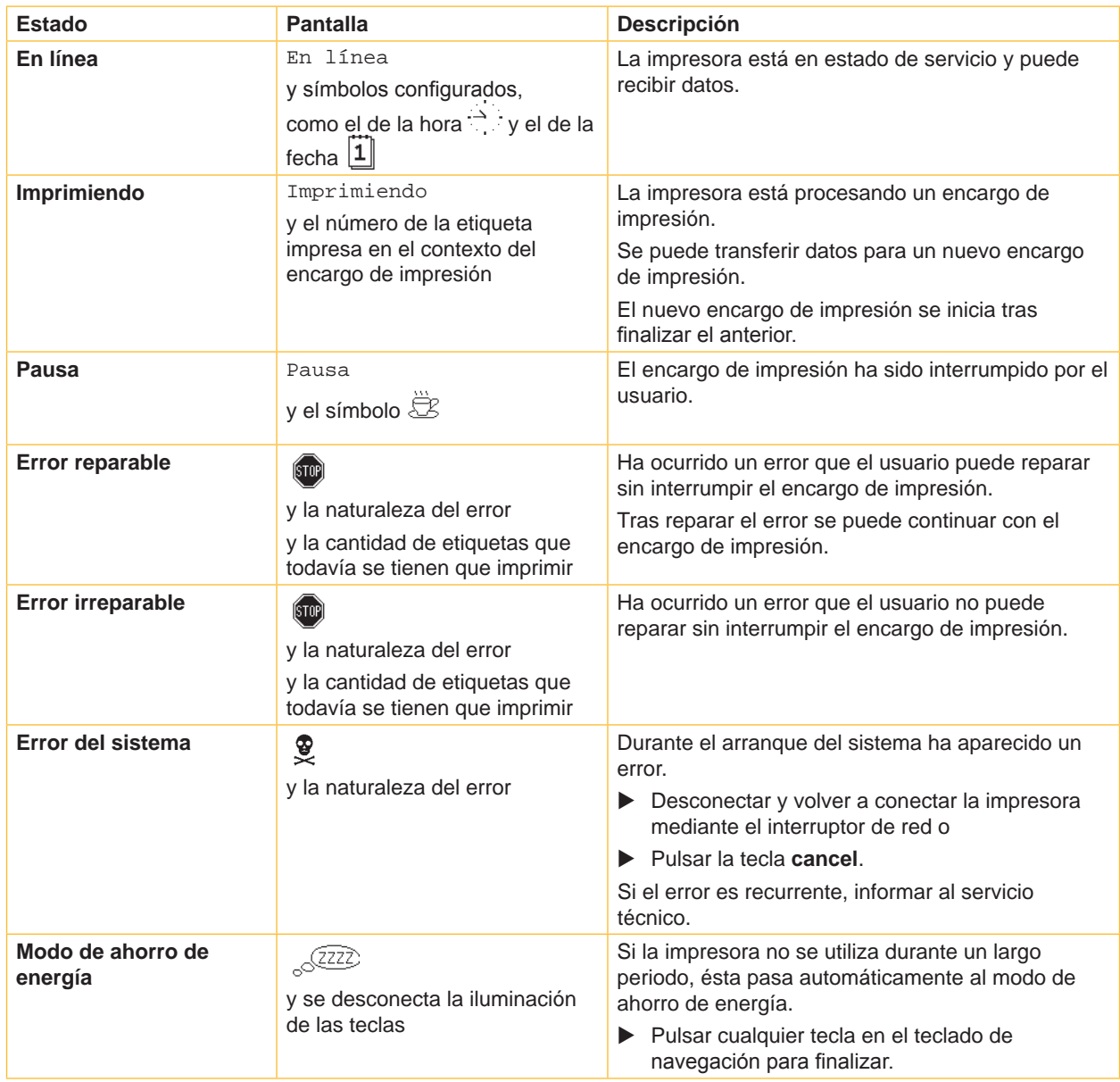

Tabla 2 Estados de la impresora

# <span id="page-10-0"></span>**3 [Panel de control](#page-8-1)**

# **3.4 Funciones de las teclas**

Las funciones de las teclas dependen del estado actual de la impresora:

- <span id="page-10-1"></span>- Funciones activas: Las inscripciones y los símbolos en las teclas del teclado de navegación.
- En el funcionamiento de impresión las funciones activas se iluminan de color blanco (p. ej. **menú** o **feed**).
- En el menú no en línea las funciones activas se iluminan de color naranja (flecha, tecla  $\leftarrow$ ).

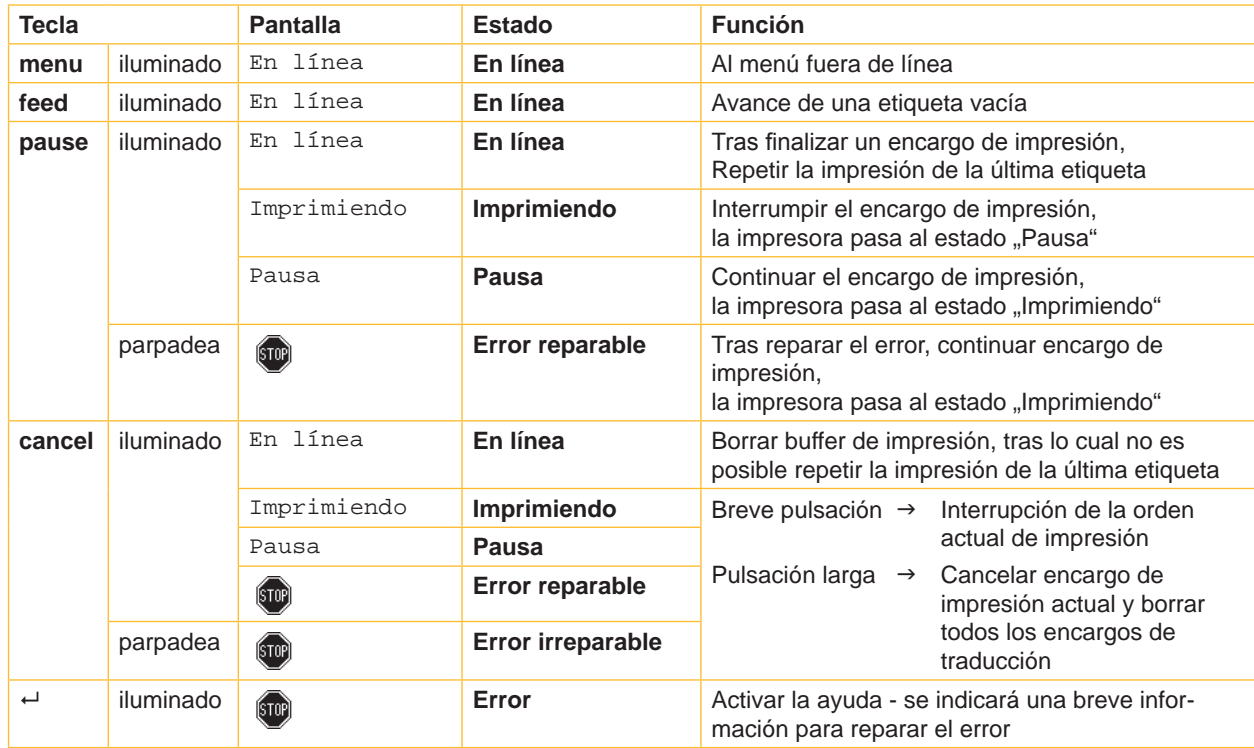

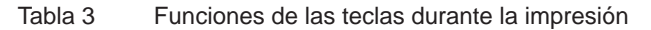

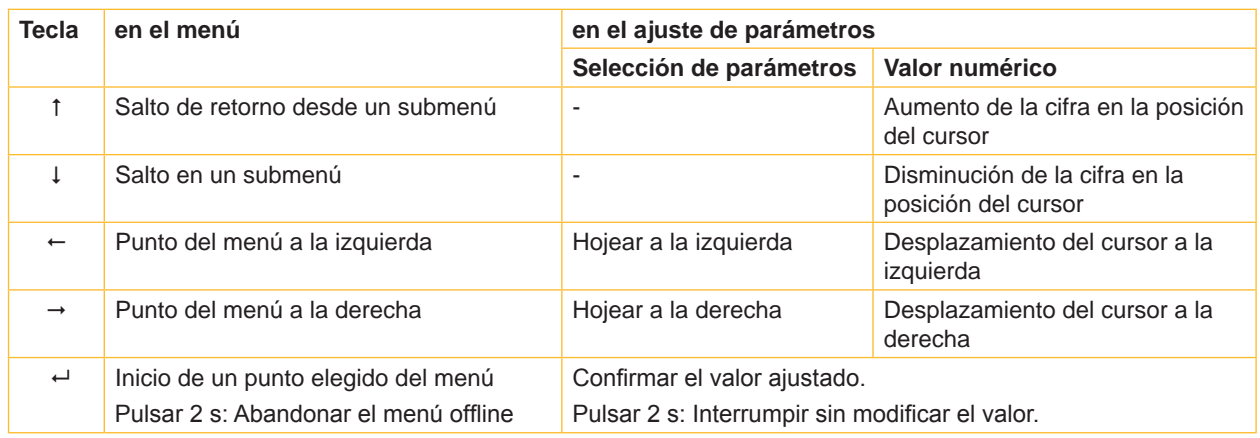

Tabla 4 Funciones de las teclas en el menú offline

### <span id="page-11-0"></span>**12 4 Introducir material 12**

<span id="page-11-1"></span>**i ¡Nota! Para los ajustes y montajes sencillos emplear la llave hexagonal suministrada que se encuentra en la parte inferior de la mecánica de impresión. No se necesitan otras herramientas para los trabajos aquí descritos.**

# **4.1 Replegar y desplegar el ángulo de soporte de la A8+**

Como suspensión adicional del módulo de rodillos y del cabezal de impresión, así como del bobinador de láminas de transferencia, la A8+ está equipada con un ángulo de soporte (1).

**i ¡Nota! Para introducir y extraer el material, debe replegar y desplegarse el ángulo de soporte de la A8+, además de las acciones descritas en los siguientes apartados.**

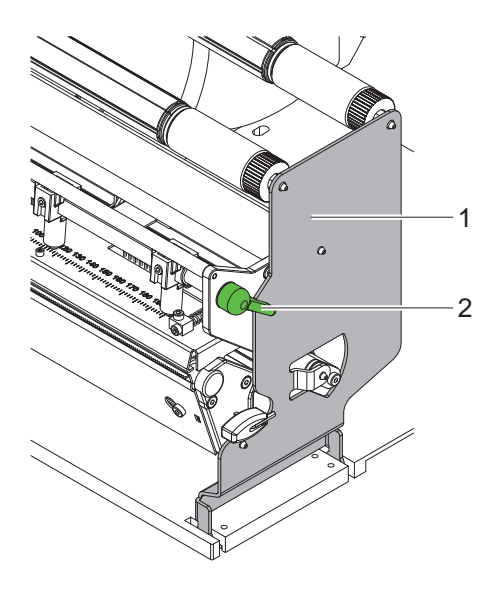

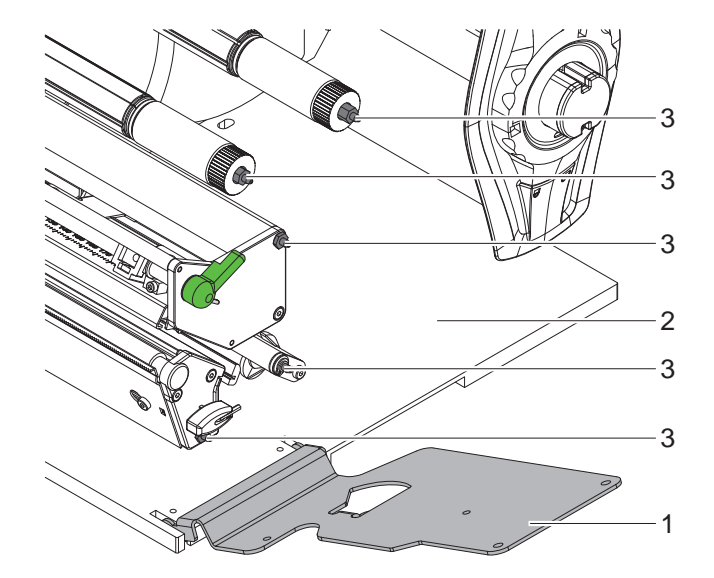

Figura 6 Escuadra de apoyo A8+

#### **Desplegar el ángulo de sujeción.**

- $\blacktriangleright$  Abrir la tapa.
- $\triangleright$  Girar la palanca (2) en sentido contrario a las agujas del reloj para levantar el cabezal de impresión.
- Desplegar el ángulo de sujeción (1). Las etiquetas y la lámina de transferencia pueden insertarse y extraerse.

#### **Replegar el ángulo de sujeción.**

- Girar la palanca (2) hasta el tope en sentido contrario a las agujas del reloj.
- X Replegar el ángulo de sujeción (1). Asegurar que las espigas de retención (3) penetren todas en los orificios del ángulo de soporte.
- $\triangleright$  Girar la palanca (2) en el sentido de las agujas del reloj para bloquear el cabezal de impresión.

# **! ¡Atención!**

**Pérdida de la calidad de impresión.**

**Haga funcionar y ajuste la impresora sólo con el ángulo de soporte replegado.**

**Con el ángulo de soporte desplegado no se impide la impresión, aunque la calidad de impresión puede ser claramente menor.**

### <span id="page-12-0"></span>**4 [Introducir material](#page-11-1) 13**

- **4.2 Colocar los rollos de etiquetas**
- **4.2.1 Posicionar el rollo de etiquetas en el soporte para rollos**

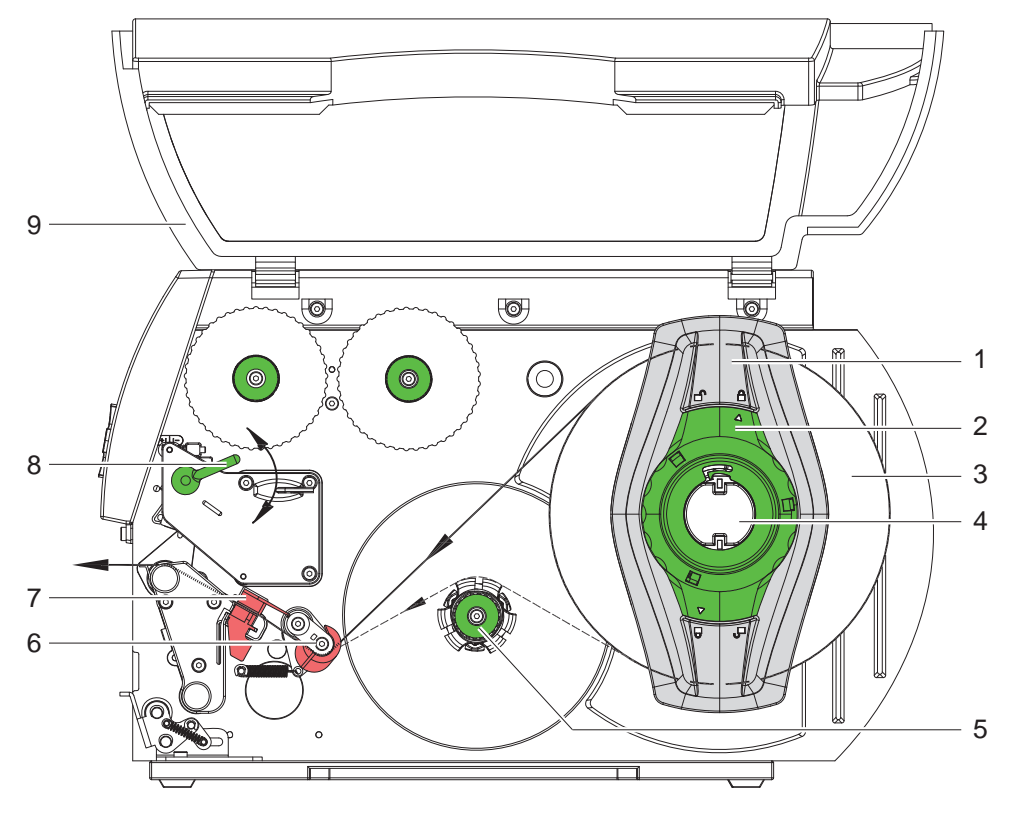

<span id="page-12-1"></span>Figura 7 Colocar los rollos de etiquetas

- 1. Abrir la tapa (9).
- 2. Girar el anillo de ajuste (2) en sentido antihorario, de forma que la flecha esté dirigida sobre el símbolo  $\bigcap_{i=1}^{n}$  v soltar el marginador (1) de esta manera.
- 3. Sacar el marginador (1) de la sujeción del rollo (4).
- 4. Deslizar el rollo (3) de tal manera sobre la sujeción (4), que el lado del material que se desee imprimir quede orientado hacia arriba.
- 5. Colocar el marginador (1) sobre la sujeción del rollo (4) y empujarlo hasta el tope del rollo de material (3).
- 6. Girar el anillo de ajuste (2) en sentido de las agujas del reloj, de forma que la flecha esté dirigida sobre el símbolo  $\widehat{\mathbb{C}}$ , y sujetar el marginador (1) de esta manera sobre la sujeción del rollo.
- 7. Desenrollar las tiras largas de etiquetas: Para el modo dispensador o enrollador: aprox. 60 cm Para el modo de rasgado: aprox. 40 cm

### **4.2.2 Colocar las tiras de etiquetas en el cabezal de impresión**

- <span id="page-12-2"></span>1. Girar la palanca (8) en sentido contrario a las agujas del reloj para levantar el cabezal de impresión.
- 2. Deslizar completamente hacia fuera el anillo de ajuste sobre el eje (6).
- 3. Pasar la tira de etiquetas por encima del enrollador interno (5) hacia la unidad de impresión.
- 4. Pasar la tira de etiquetas por debajo del eje (6) y a través de la barrera fotoeléctrica de etiquetas (7), de modo que la tira salga de la unidad de impresión por entre el cabezal de impresión y el rodillo de impresión.
- 5. Deslizar el anillo de ajuste sobre el eje (6) hacia el borde exterior de la tira de etiquetas.

#### <span id="page-13-0"></span>**14 4 [Introducir material](#page-11-1) 14**

## **4.2.3 Ajustar la barrera fotoeléctrica de etiquetas**

<span id="page-13-1"></span>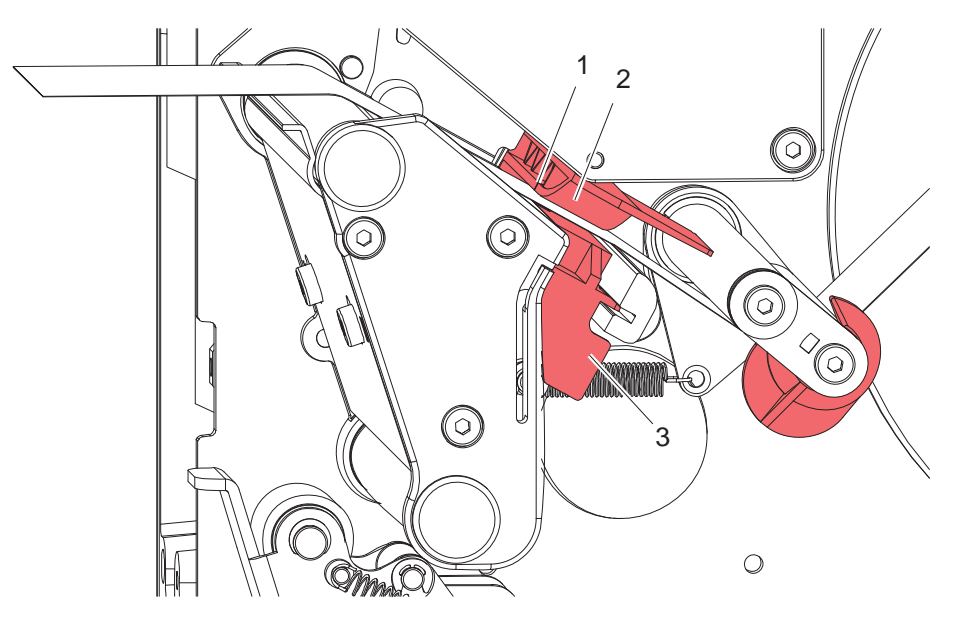

Figura 8 Ajustar la barrera fotoeléctrica de etiquetas

La barrera fotoeléctrica de etiquetas (2) puede desplazarse de manera transversal a la dirección de la marcha del papel para adaptarse al material para etiquetas. El sensor (1) de la barrera fotoeléctrica de etiquetas se puede ver desde delante mirando por la unidad de impresión y está marcado con una muesca en el soporte de la barrera fotoeléctrica.

 $\triangleright$  Colocar la barrera fotoeléctrica de etiquetas con mago (3) de tal modo que el sensor (1) pueda captar un hueco en las etiquetas o una marca de reflejo o de perforación.

- o, si las etiquetas no tienen forma rectangular, -

 $\triangleright$  dirigir la barrera fotoeléctrica de etiquetas con mango (3) hacia el borde delantero de la etiqueta en la dirección de marcha del papel.

Sólo para el funcionamiento en el modo de rasgado:

Girar la palanca [\(Figura 7](#page-12-1), pos. 8) en el sentido de las agujas del reloj para bloquear el cabezal de impresión.

El rollo de etiquetas está introducido para el funcionamiento en el modo de rasgado.

### <span id="page-14-0"></span>**4 [Introducir material](#page-11-1)**

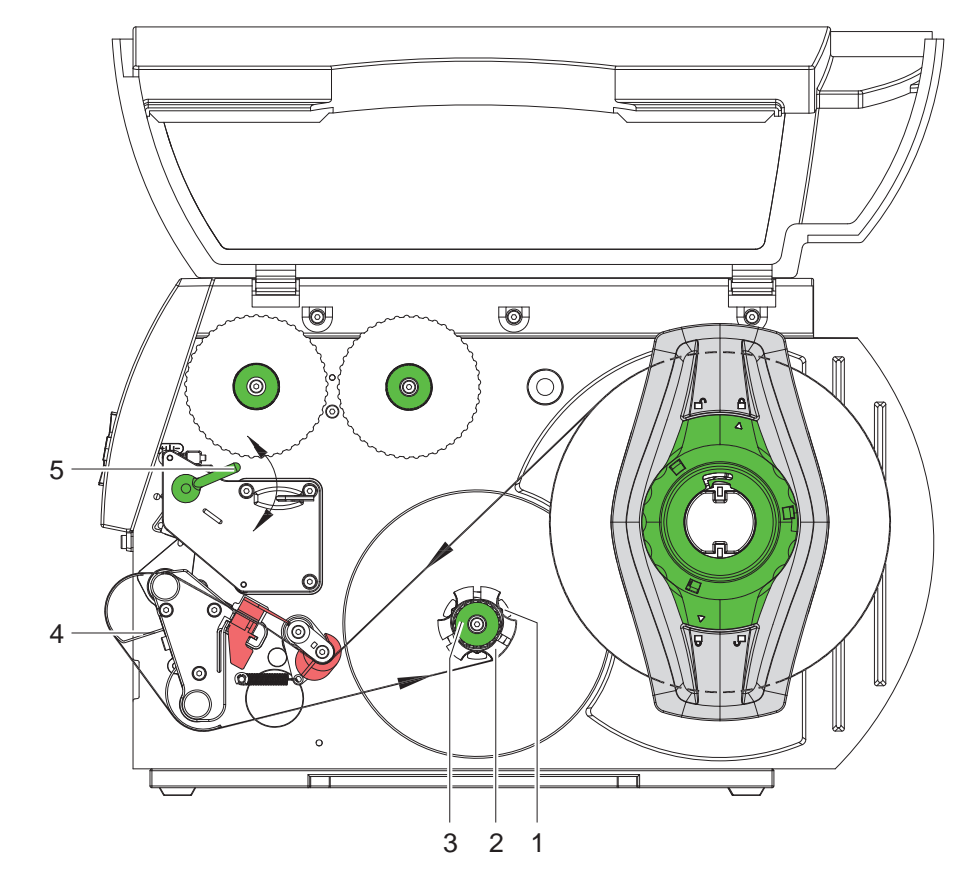

### **4.2.4 Enrollado de la tira de etiquetas en el modo de enrollado**

Figura 9 Guía de la tira de etiquetas en el modo de enrollado

En el modo de enrollado las etiquetas se vuelven a enrollar internamente para volver a utilizarlas después.

- 1. Para el modo de enrollado también se tiene que montar el sistema de impresión ( $\triangleright$  [4.8 en página 23](#page-22-1)) y la chapa de desvío ( $\triangleright$  [4.7 en página 22](#page-21-1)).
- 2. Pasar la tira de etiquetas alrededor de la chapa de desvío (4) hacia el enrollador interno (2).
- 3. Mantener fijo el enrollador (2) y girar el botón giratorio (3) en el sentido de las agujas del reloj hasta el tope.
- 4. Deslizar la tira de etiquetas bajo una pinza (1) del enrollador y girar el botón giratorio (3) en sentido contrario a las agujas del reloj hasta el tope. El enrollador se abre y se puede fijar así la tira de etiquetas.
- 5. Girar el enrollador (2) en sentido contrario a las agujas del reloj para tensar la tira de etiquetas.
- 6. Girar la palanca (5) en el sentido de las agujas del reloj para bloquear el cabezal de impresión.

El rollo de etiquetas está introducido para el funcionamiento en el modo de enrollado.

#### <span id="page-15-0"></span>**16 4 [Introducir material](#page-11-1) 16**

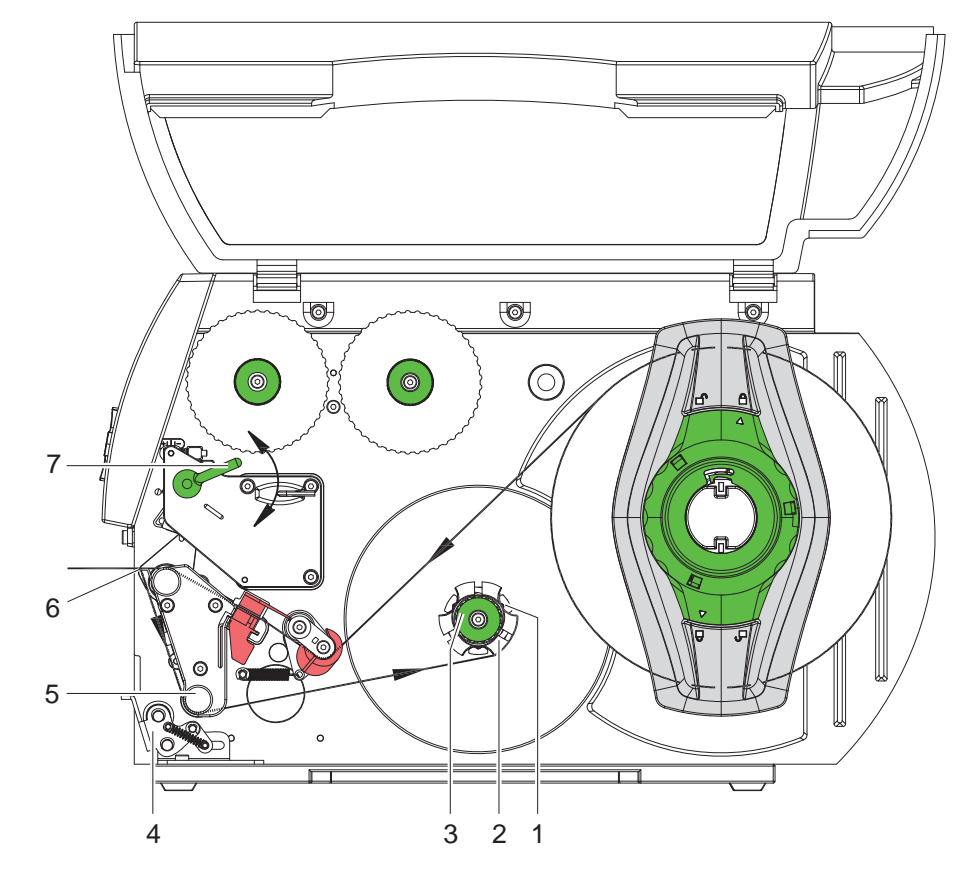

#### **4.2.5 Enrollado del material de soporte en el modo dispensador**

Figura 10 Conducción del material de soporte en el modo dispensador

En el modo dispensador , una vez impresas, las etiquetas se sacan hacia abajo, y en el interior sólo se enrolla el material de soporte.

- 1. Levantar el sistema de impresión (4) del rodillo de desvío (5).
- 2. Quitar las etiquetas de los primeros 100 mm de la tira de etiquetas.
- 3. Pasar la tira alrededor del borde dispensador (6) y el rodillo de desvío (5) hacia el enrollador (2).
- 4. Mantener fijo el enrollador (2) y girar el botón giratorio (3) en el sentido de las agujas del reloj hasta el tope.
- 5. Deslizar el material de soporte bajo una pinza (1) del enrollador (2) y deslizar el botón giratorio (3) hasta el tope en sentido contrario a las agujas del reloj. El enrollador se abre y se puede fijar así la tira.
- 6. Girar el enrollador (2) en sentido contrario a las agujas del reloj para tensar el material.
- 7. Aflojar ligeramente el tornillo de sujeción superior en el sistema de impresión (4) con la llave hexagonal y colocar el sistema de impresión (4) en el centro de la tira de etiquetas.
- 8. Cerrar el sistema de impresión (4) y apretar el tornillo de sujeción superior en el sistema de impresión (4).
- 9. Girar la palanca (7) en el sentido de las agujas del reloj para bloquear el cabezal de impresión.

El rollo de etiquetas está introducido para el funcionamiento en el modo dispensador.

#### <span id="page-16-0"></span>**4 [Introducir material](#page-11-1)**

### **4.2.6 Ajustar el sistema de cabezal de impresión**

<span id="page-16-1"></span>El cabezal de impresión se aprieta con dos (en A8+ con tres) taqués. Debe ajustarse la posición del taqué exterior al ancho del material para etiquetas que se emplee para así

- obtener una calidad de impresión homogénea en todo el ancho de la etiqueta,
- evitar la formación de pliegues en la lámina de transferencia,
- evitar el deterioro prematuro del rodillo y el cabezal de impresión.

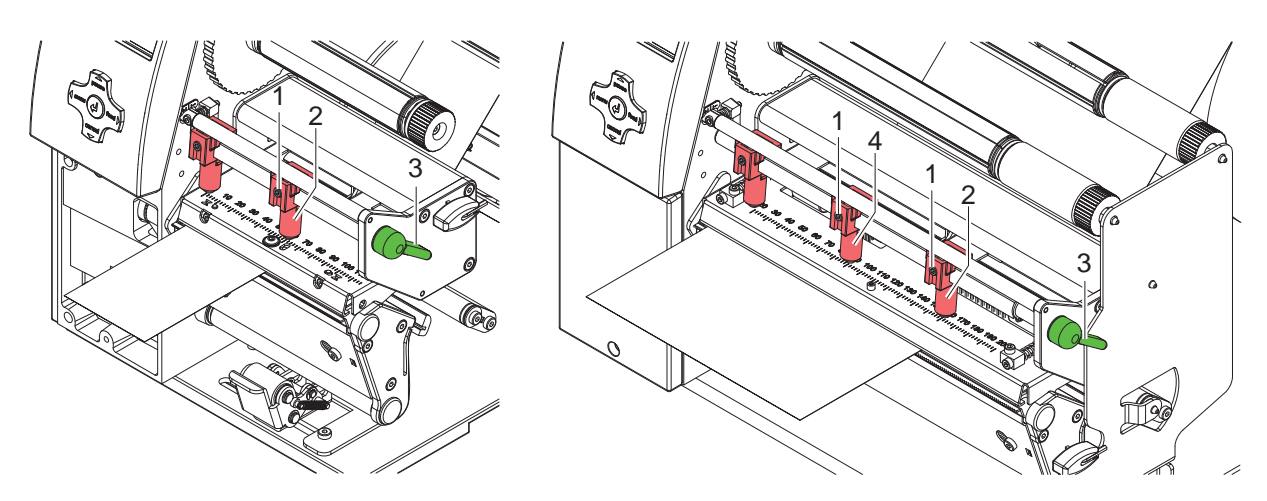

Figura 11 Ajustar el sistema de cabezal de impresión

- 1. Girar la palanca (3) en el sentido de las agujas del reloj para bloquear el cabezal de impresión.
- 2. Soltar el tornillo sin cabeza (1) del taqué exterior (2) usando una llave hexagonal.
- 3. Colocar el taqué exterior (2) por encima del borde exterior de las etiquetas y apretar el tornillo sin cabeza (1).
- 4. En la A8+, alinear el troquel central con el centro de la etiqueta.

# <span id="page-17-0"></span>**18 4 [Introducir material](#page-11-1) 18**

# **4.3 Extraer el rollo bobinado.**

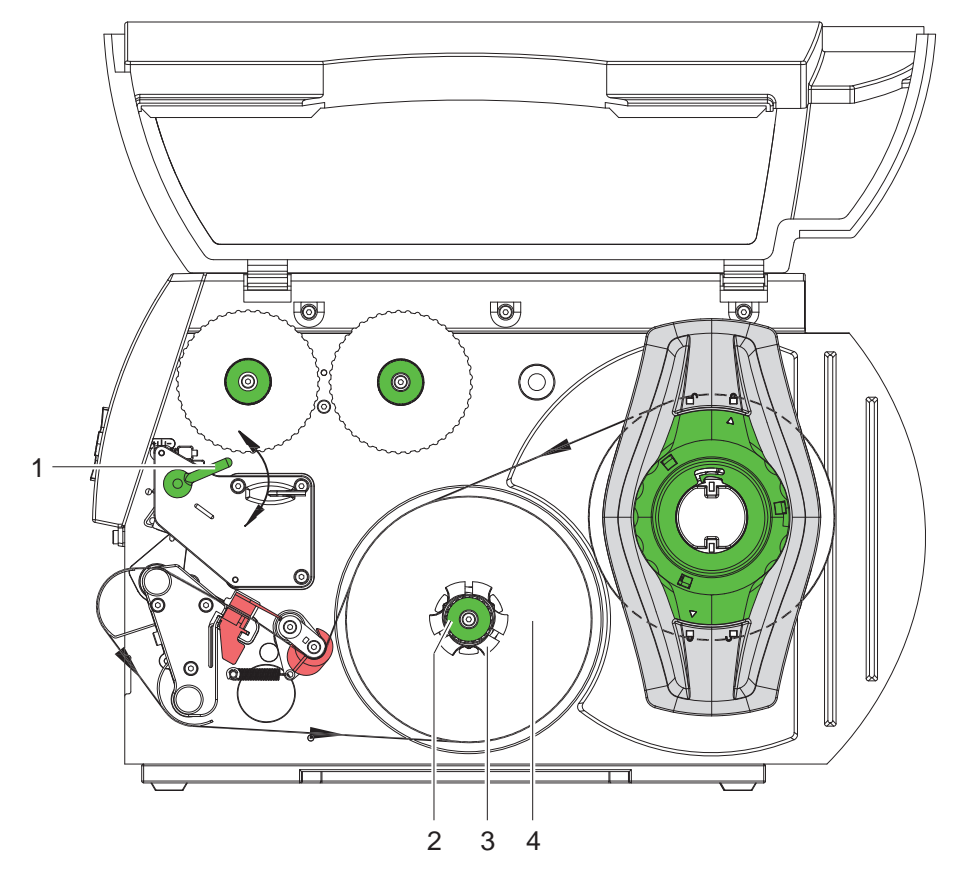

Figura 12 Extraer el rollo bobinado

- 1. Girar la palanca (1) en sentido contrario a las agujas del reloj para levantar el cabezal de impresión.
- 2. Cortar las tiras de etiquetas y enrollarlas completamente sobre el enrollador (3).
- 3. Mantener fijo el enrollador (3) y girar el botón giratorio (2) en el sentido de las agujas del reloj. Se destensa el husillo enrollador y se desbloquea el rollo bobinado (4).
- 4. Extraer el rollo bobinado (4) del enrollador (3).

### <span id="page-18-0"></span>**4 [Introducir material](#page-11-1)**

**4.4 Introducir etiquetas Leporello.**

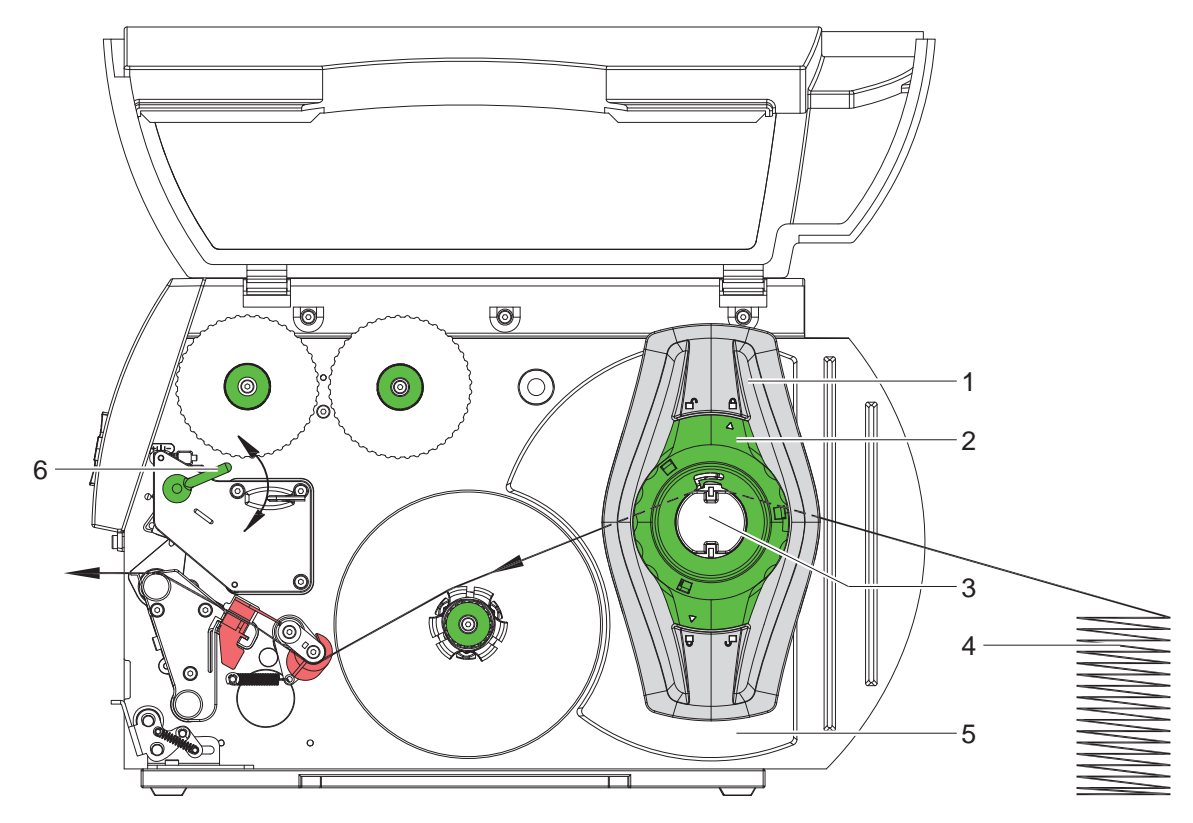

Figura 13 Recorrido del papel con etiquetas Leporello

- 1. Girar el anillo de ajuste (2) en sentido antihorario, de forma que la flecha esté dirigida sobre el símbolo  $\bigcap_{i=1}^{n}$ , y soltar el marginador (1) de esta manera.
- 2. Deslice cuanto sea posible hacia afuera el marginador (1) sobre la sujeción del rollo (3).
- 3. Colocar la pila de etiquetas (4) detrás de la impresora. Procurar que las etiquetas puedan verse desde arriba en la tira.
- 4. Pasar la tira de etiquetas, por encima de la sujeción del rollo (3), hacia la unidad de impresión.
- 5. Deslizar el marginador (1), hasta que la tira de etiquetas quede apoyada en la pared de montaje (5) y el marginador (1), sin que quede sujetada ni torcida.
- 6. Girar el anillo de ajuste (2) en sentido de las agujas del reloj, de forma que la flecha esté dirigida sobre el símbolo  $\widehat{\mathbb{C}}$ , y sujetar el marginador (1) de esta manera sobre la sujeción del rollo.
- 7. Colocar las tiras de etiquetas en el cabezal de impresión ( $\triangleright$  [4.2.2 en página 13](#page-12-2)).
- 8. Ajustar la barrera fotoeléctrica de etiquetas ( $\triangleright$  [4.2.3 en página 14](#page-13-1)).
- 9. Ajustar el sistema de cabezal de impresión ( $\triangleright$  [4.2.6 en página 17\)](#page-16-1).
- 10. Girar la palanca (6) en el sentido de las agujas del reloj para bloquear el cabezal de impresión.

#### <span id="page-19-0"></span>**20 4 [Introducir material](#page-11-1) 20**

#### **4.5 Colocar la lámina de transferencia**

**i ¡Nota! Si la impresión térmica es directa, no introducir lámina de transferencia y, dado el caso, retirar la lámina ya introducida.**

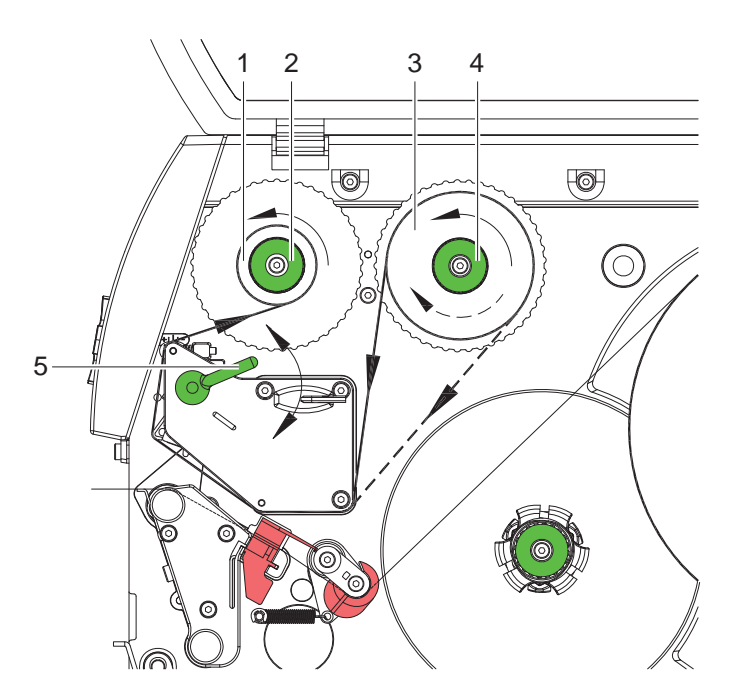

<span id="page-19-1"></span>Figura 14 Recorrido de la lámina de transferencia

- 1. Antes de introducir la lámina de transferencia limpiar el cabezal de impresión ( $\triangleright$  [6.3 en página 25\)](#page-24-1).
- 2. Girar la palanca (5) en sentido contrario a las agujas del reloj para levantar el cabezal de impresión.
- 3. Deslizar el rollo de lámina de transferencia (3) sobre el desenrollador (4) hasta el tope, de modo que el recubrimiento de color de la lámina quede hacia abajo al desenrollarse. El desenrollador (4) no tiene ninguna dirección de rotación prescrita.
- 4. Mantener fijo el rollo de lámina de transferencia (3) y girar el botón giratorio del desenrollador (4) en el sentido de las agujas del reloj hasta que el rollo quede fijado.
- 5. Deslizar un núcleo de lámina de transferencia (1) adecuado en el enrollador de lámina de transferencia (2) y fijar del mismo modo.
- 6. Pasar la lámina de transferencia a través del mecanismo de impresión, tal y como se muestra en la [Figura 14](#page-19-1).
- 7. Fijar el inicio de la lámina de transferencia al núcleo de la lámina de transferencia (1) con una tira adhesiva. Durante este proceso debe tenerse en cuenta que la dirección de rotación del enrollador de la lámina de transferencia transcurra en sentido contrario a las agujas del reloj.
- 8. Girar el enrollador de la lámina de transferencia (2) en sentido contrario a las agujas del reloj para alisar el recorrido de la lámina de transferencia.
- 9. Girar la palanca (5) en el sentido de las agujas del reloj para bloquear el cabezal de impresión.

### <span id="page-20-0"></span>**4 [Introducir material](#page-11-1)**

# **4.6 Ajustar el recorrido de la lámina de transferencia**

<span id="page-20-1"></span>Si se forman pliegues en el recorrido de la lámina de transferencia esto puede conllevar errores en la imagen impresa. Para evitar que se formen los pliegues se puede ajustar el desvío de la lámina de transferencia.

**i ¡Nota! Si se ajusta mal el sistema de apriete del cabezal, también pueden formarse arrugas en transcurso de la lámina ( [4.2.6 en página 17](#page-16-1)).**

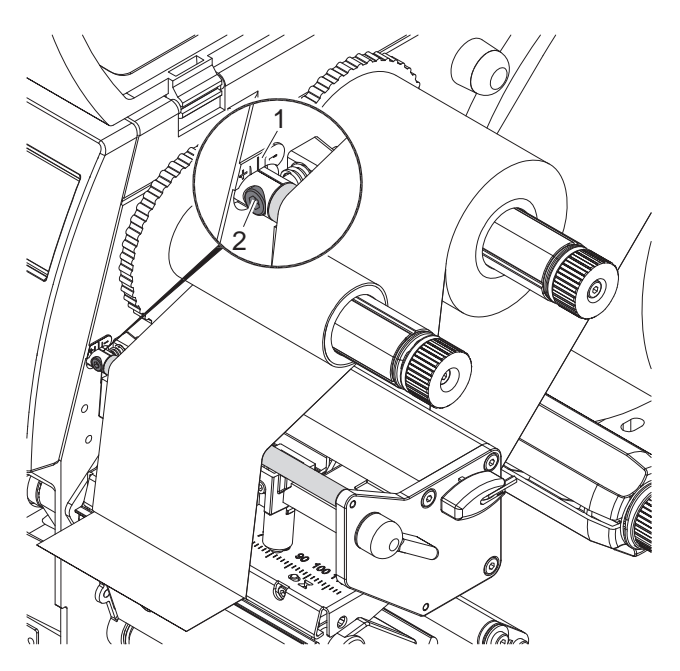

Figura 15 Ajustar el recorrido de la lámina de transferencia

# **i ¡Nota! El mejor momento para realizar el ajuste es durante el funcionamiento de impresión.**

- 1. Leer el ajuste actual en la escala (1) y dado el caso, anotarlo.
- 2. Girar el tornillo (2) con la llave hexagonal y observar el comportamiento de la lámina. En la dirección + se tensa la parte interior de la lámina de transferencia, en la dirección - la parte exterior.

### <span id="page-21-0"></span>**22 4 [Introducir material](#page-11-1) 22**

# **4.7 Montar y desmontar la chapa de desvío, el borde dispensador y el de rasgado**

<span id="page-21-1"></span>Para reorganizar la impresora para otro modo de funcionamiento se tiene que montar, dado el caso, una chapa de desvió o un borde dispensador o uno de rasgado.

# **! ¡Atención!**

**En versiones de impresión con sistema de impresión en el rodillo de desvío, para el funcionamiento en el modo de enrollado, se tiene que montar el sistema de impresión en el rodillo de desvío antes de montar la chapa de desvío ( [4.8 en página 23](#page-22-1)).**

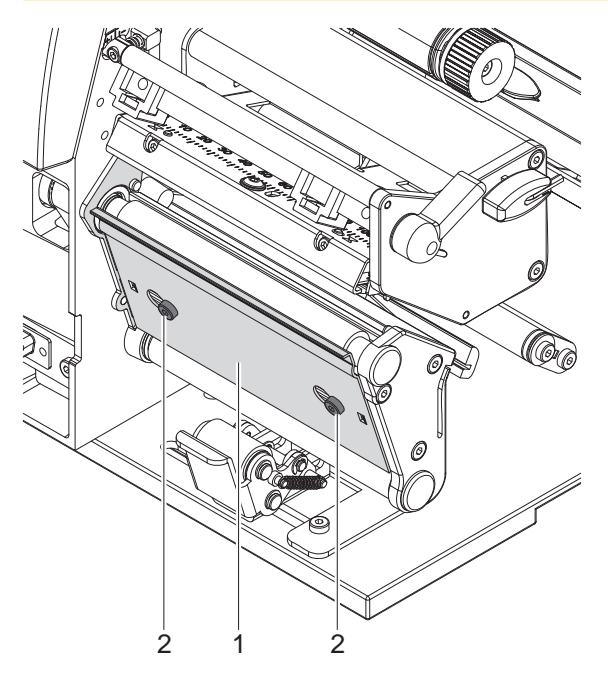

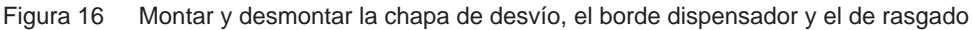

#### **Desmontar la chapa**

- 1. Aflojar los tornillos (2) en varias vueltas.
- 2. Deslizar la chapa (1) hacia la derecha y extraerla.

#### **Montar la chapa**

- 1. Colocar la chapa (1) sobre los tornillos (2) y deslizarla completamente hacia la izquierda.
- 2. Apretar los tornillos (2).

#### <span id="page-22-0"></span>**4 [Introducir material](#page-11-1)**

# **4.8 Montar y desmontar el sistema de impresión**

<span id="page-22-1"></span>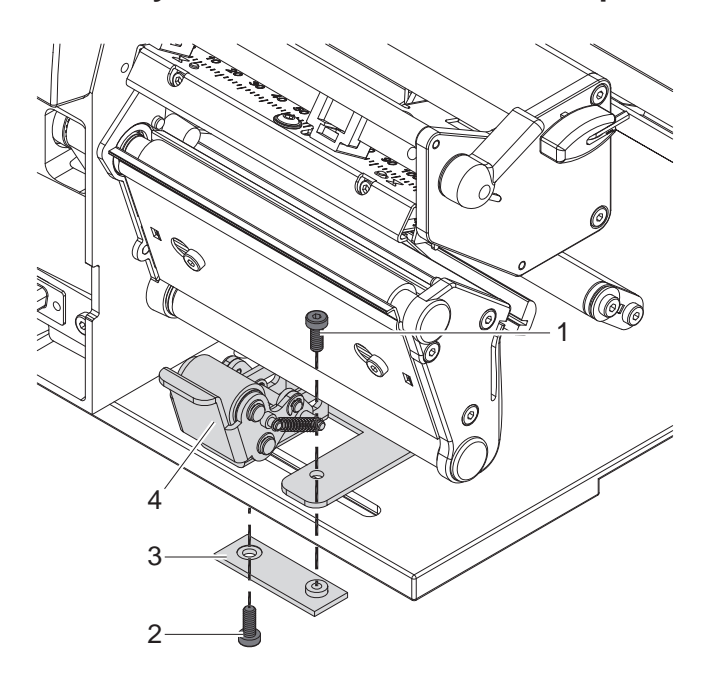

Figura 17 Desmontar el sistema de impresión

#### **Desmontar el sistema de impresión**

- 1. Colocar la impresora en el borde de la mesa de modo que el orificio longitudinal sea accesible desde abajo.
- 2. Desatornillar los tornillos (1) (2) y extraerlos.
- 3. Extraer el sistema de impresión (4) y la placa inferior (3).

#### **Montar el sistema de impresión**

- 1. Colocar la impresora en el borde de la mesa de modo que el orificio longitudinal sea accesible desde abajo.
- 2. Colocar el sistema de impresión (4) en el orificio longitudinal y atornillar ligeramente desde arriba la placa inferior (3) con el tornillo (1).
- 3. Atornillar ligeramente desde abajo la placa inferior (3) con el tornillo (2).
- 4. Situar el sistema de impresión (4) sobre el centro de la etiqueta y apretar el tornillo.

## <span id="page-23-0"></span>**24 5 Funcionamiento de impresión 24**

# **! ¡Atención!**

**¡Daño del cabezal de impresión debido a manejo indebido!** 

- ▶ No tocas la pare inferior del cabezal de impresión con los dedos o con objetos afilado.
- **Prestar atención a que no haya suciedad sobre las etiquetas.**
- ▶ Tener en cuenta que la superficie de las etiquetas sea lisa. Las etiquetas rugosas tienen un efecto **esmerilador y reducen la vida útil del cabezal de impresión.**
- Imprimir con la menor temperatura del cabezal de impresión posible.

La impresora está lista cuando se ha establecido todas las conexiones y se ha colocado las etiquetas y, dado el caso, la lámina de transferencia.

# **5.1 Sincronización del movimiento del papel**

Tras colocar el material para etiquetas, en el modo expendedor o de corte es necesario sincronizar el movimiento del papel. Para ello se coloca en posición de impresión la primera etiqueta detectada por el sensor de etiquetas y todas las etiquetas situadas antes se extraen de la impresora. Esto evita que en el modo dispensador se expulsen etiquetas vacías junto con la primera etiqueta impresa o bien que en el modo de corte la longitud del primer corte sea defectuosa. Ambos efectos podrían inutilizar la primera etiqueta.

- X Para iniciar la sincronización pulsar la tecla **feed**.
- $\blacktriangleright$  retirar las etiquetas vacías cortadas o expulsadas por el movimiento de avance.

**i ¡Nota! No es necesaria una nueva sincronización si entre los diferentes encargos de impresión no se ha abierto el cabezal de impresión, incluso si entretanto la impresora ha estado desconectada.**

#### **5.2 Modo de rasgado**

En el modo de rasgado se imprime etiquetas o material continuo. Tras la impresión la cinta de etiquetas se separa manualmente. Para este modo operativo debe estar montado el borde de desgarre  $\triangleright$  [4.7 en página 22.](#page-21-1)

# **5.3 Modo dispensador**

En el modo dispensador, después de la impresión las etiquetas son separadas automáticamente del material de soporte y dispuestas para ser extraídas. El material de soporte se enrolla dentro de la impresora.

Este modo operativo sólo es posible con versiones de impresoras con dispensador y además presupone que se usa uno de los siguientes aparatos accesorios:

- Barrera fotoeléctrica dispensadora PS6 o PS8
- Adaptador dispensador PS5
- Aplicador A1000

#### **i ¡Nota!**

**El modo dispensador tiene que estar activado en el software.**

En la programación directa esto sucede con el "Comando P"  $\triangleright$  Instrucciones de programación.

**i ¡Nota! Un sensor o una señal externa sólo permiten que continúe la impresión, cuando la etiqueta impresa ha sido retirada de la posición dispensadora.**

# **5.4 Enrollado interno**

Después de la impresión se vuelven a enrollar las etiquetas con el material de soporte por dentro para su uso posterior. Este modo operativo sólo es posible con versiones de impresoras con dispensador. En vez del borde dispensador debe montarse una chapa desviadora opcional  $\triangleright$  [4.7 en página 22.](#page-21-1)

# <span id="page-24-0"></span>**6 Limpieza 25**

### **6.1 Instrucciones de limpieza**

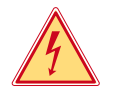

#### <span id="page-24-2"></span>**¡Peligro!**

**Existe riesgo de muerte por descarga eléctrica.**

Antes de cualquier trabajo de mantenimiento debe desconectarse la impresora de la corriente.

La impresora de etiquetas no necesita demasiados cuidados.

Lo más importante es la limpieza regular del cabezal de impresión térmica. Esto garantiza una imagen impresa constante y contribuye decisivamente a evitar un desgaste prematuro del cabezal de impresión. Por lo demás, el mantenimiento se limita a una limpieza mensual del aparato.

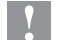

# **! ¡Atención!**

**¡La impresora se puede dañar si se utiliza productos de limpieza abrasivos! No utilizar detergentes abrasivos o disolventes para limpiar las superficies externas o los módulos.**

- $\triangleright$  Extraer el polvo y las partículas de papel que se encuentren en el área de impresión con un pincel suave.
- Inimpiar las superficies externas con un producto de limpieza universal.

# **6.2 Limpiar el rodillo de impresión**

La suciedad adherida al rodillo de impresión pueden producir inconvenientes tanto en la imagen impresa como en el transporte del material.

- $\blacktriangleright$  Bajar el cabezal de impresión.
- Sacar las etiquetas y la lámina de transferencia de la impresora.
- $\blacktriangleright$  Retire los depósitos con producto limpiador de rodillos y un paño suave.
- $\triangleright$  Si el rodillo presenta daños, sustitúyalo  $\triangleright$  Instrucciones de servicio

# **6.3 Limpiar el cabezal de impresión**

- 
- <span id="page-24-1"></span>Intervalos de limpieza : Termoimpresión directa - después de cada cambio de rollo de etiquetas
	- Impresión de transferencia térmica después de cada cambio de rollo de lámina de transferencia

Durante la impresión se pueden acumular impurezas en el cabezal de impresión, las cuales pueden mermar la imagen impresa,

p. ej. debido a diferencias en el contraste o líneas verticales.

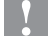

# **! ¡Atención!**

**¡Daño del cabezal de impresión! No utilizar objetos afilados o duros para limpiar el cabezal de impresión. No tocar la lámina protectora del cabezal de impresión.**

# **! ¡Atención!**

**Peligro de lesiones debido a calentamiento de la línea del cabezal de impresión. Tener en cuenta que antes de limpiar el cabezal de impresión éste se haya enfriado.**

- $\blacktriangleright$  Bajar el cabezal de impresión.
- Sacar las etiquetas y la lámina de transferencia de la impresora.
- Limpiar el cabezal de impresión con un bastón especial de limpieza o con un bastoncillo de algodón empapado en alcohol puro.
- ▶ Dejar secar el cabezal de impresión durante 2 o 3 minutos.

# <span id="page-25-0"></span>**26 6 [Limpieza](#page-24-2) 26**

### **6.4 Limpieza de la barrera fotoeléctrica de etiquetas**

# **! ¡Atención!**

**¡Deterioro de la barrera fotoeléctrica!**

**En las impresoras de etiquetas A6 + y A8 + no se puede aplicar el método de limpieza aquí descrito. Existe el riesgo de rasgar el cable de la barrera fotoeléctrica.** 

▶ La limpieza de las impresoras de etiquetas A6 + y A8 + debe encargarse al servicio técnico.

# **! ¡Atención!**

#### **¡Deterioro de la barrera fotoeléctrica!**

**No utilizar objetos afilados o duros ni disolventes para limpiar la barrera fotoeléctrica.** 

Los sensores de etiquetas se pueden ensuciar con el polvo del papel. De esta forma puede resultar perjudicado el reconocimiento del inicio de las etiquetas o de las marcas de impresión.

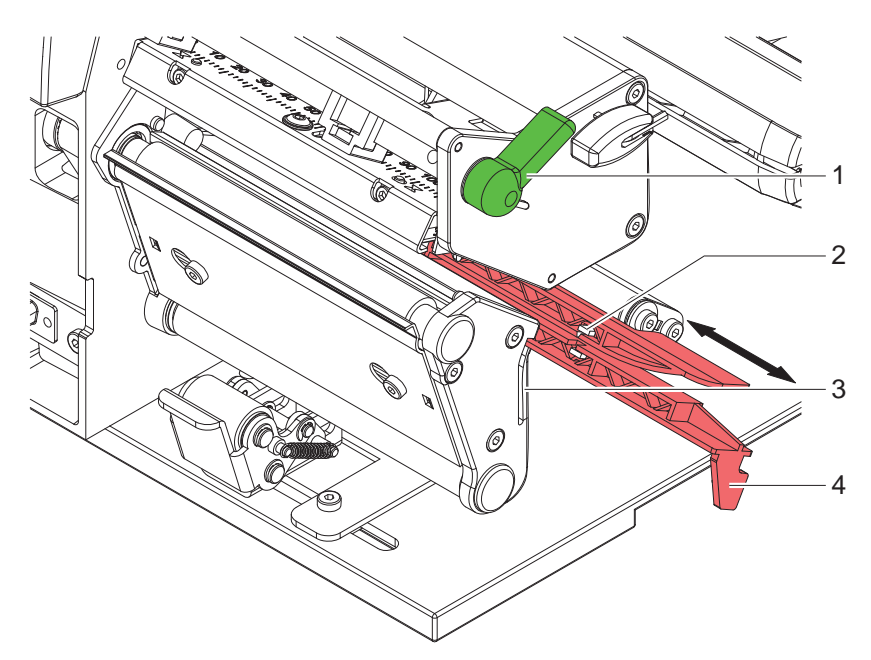

Figura 18 Limpiar la barrera fotoeléctrica de etiquetas

- 1. Girar la palanca (1) en sentido contrario a las agujas del reloj para levantar el cabezal de impresión.
- 2. Sacar las etiquetas y la lámina de transferencia de la impresora.
- 3. Presionar el muelle de tope (3) y sacar lentamente la barrera fotoeléctrica de etiquetas tirando del mango (4). Prestar atención a que no se tense el cable de la barrera fotoeléctrica.
- 4. Limpiar la barrera fotoeléctrica y los sensores (2) con un pincel o con un bastoncillo de algodón empapado en alcohol puro.
- 5. Volver a deslizar a su posición la barrera fotoeléctrica de etiquetas asiéndola por el mango (3) y ajustarla ( $\triangleright$  [4.2.3 en página 14](#page-13-1)).
- 6. Volver a colocar las etiquetas y la lámina de transferencia.

# <span id="page-26-0"></span>**7 Solución de averías 27**

# **7.1 Tipos de error**

<span id="page-26-1"></span>Cuando aparece un error, el sistema de diagnóstico lo muestra en la pantalla. Según el tipo de error, la impresora pasa a uno de los 3 posibles estados de error.

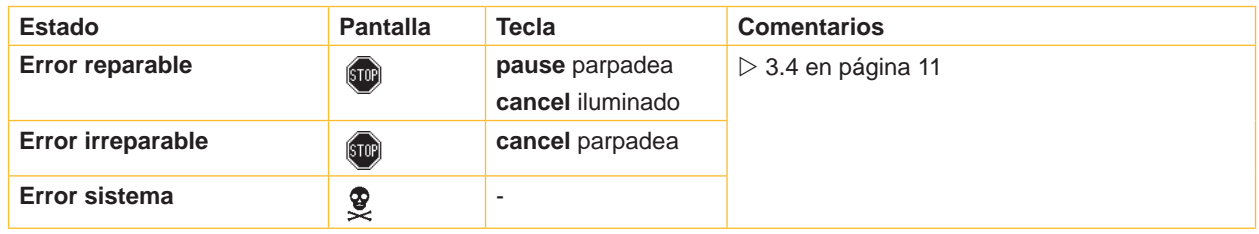

Tabla 5 Estados de error

# **7.2 Solución de problemas**

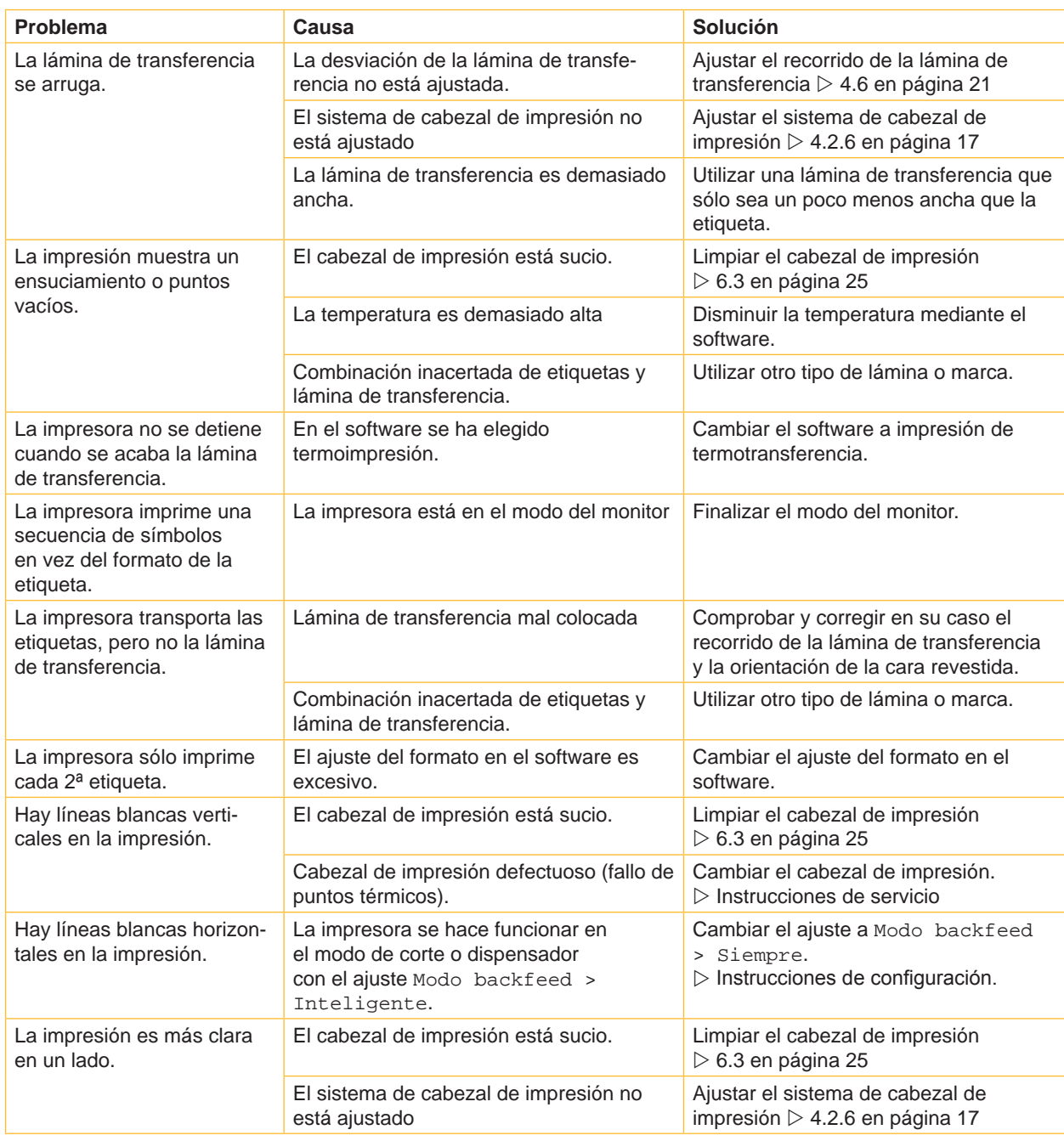

# <span id="page-27-0"></span>**28 28 7 [Solución de averías](#page-26-1)**

# **7.3 Mensajes de error y solución de averías**

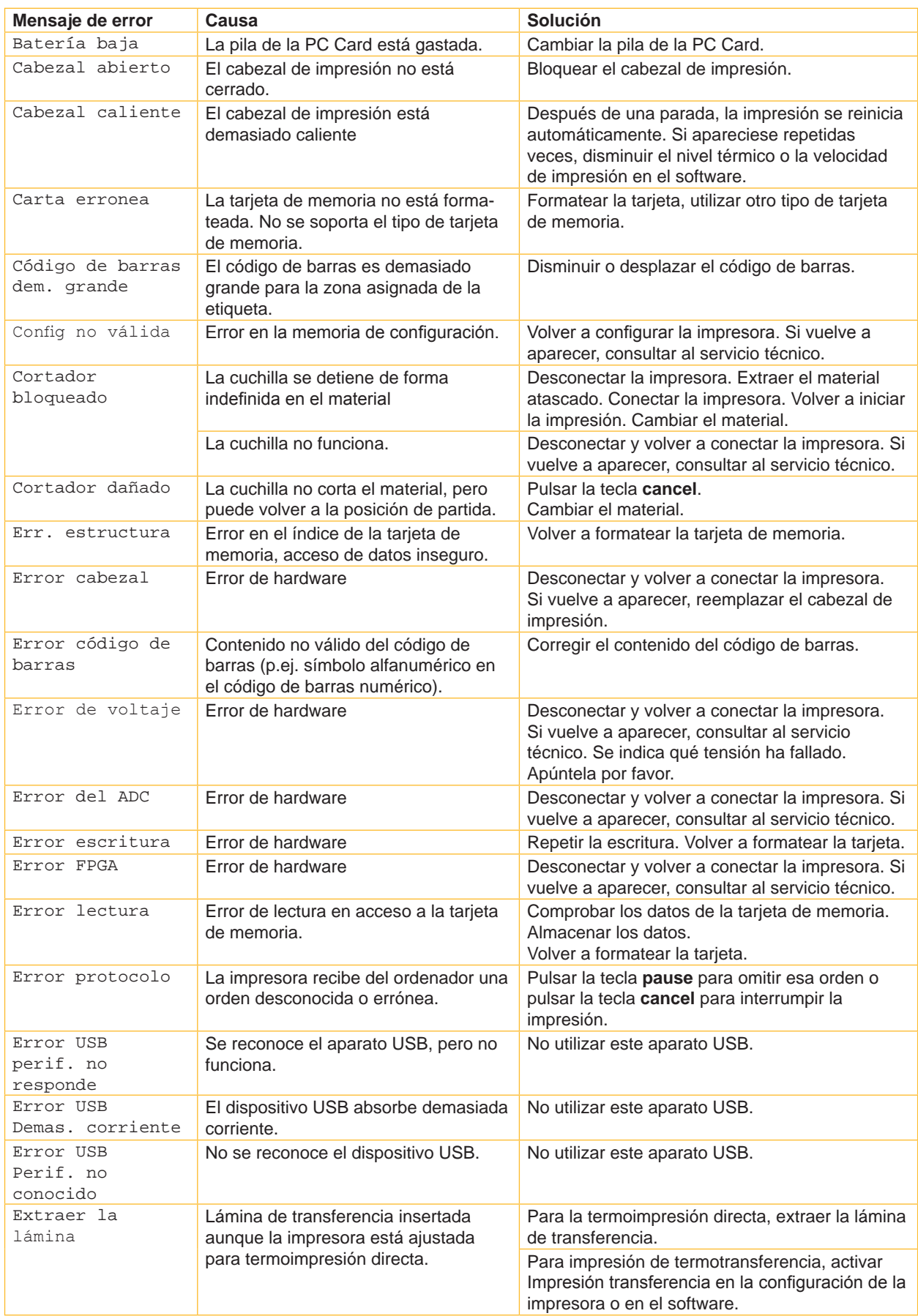

# **7 [Solución de averías](#page-26-1) 29**

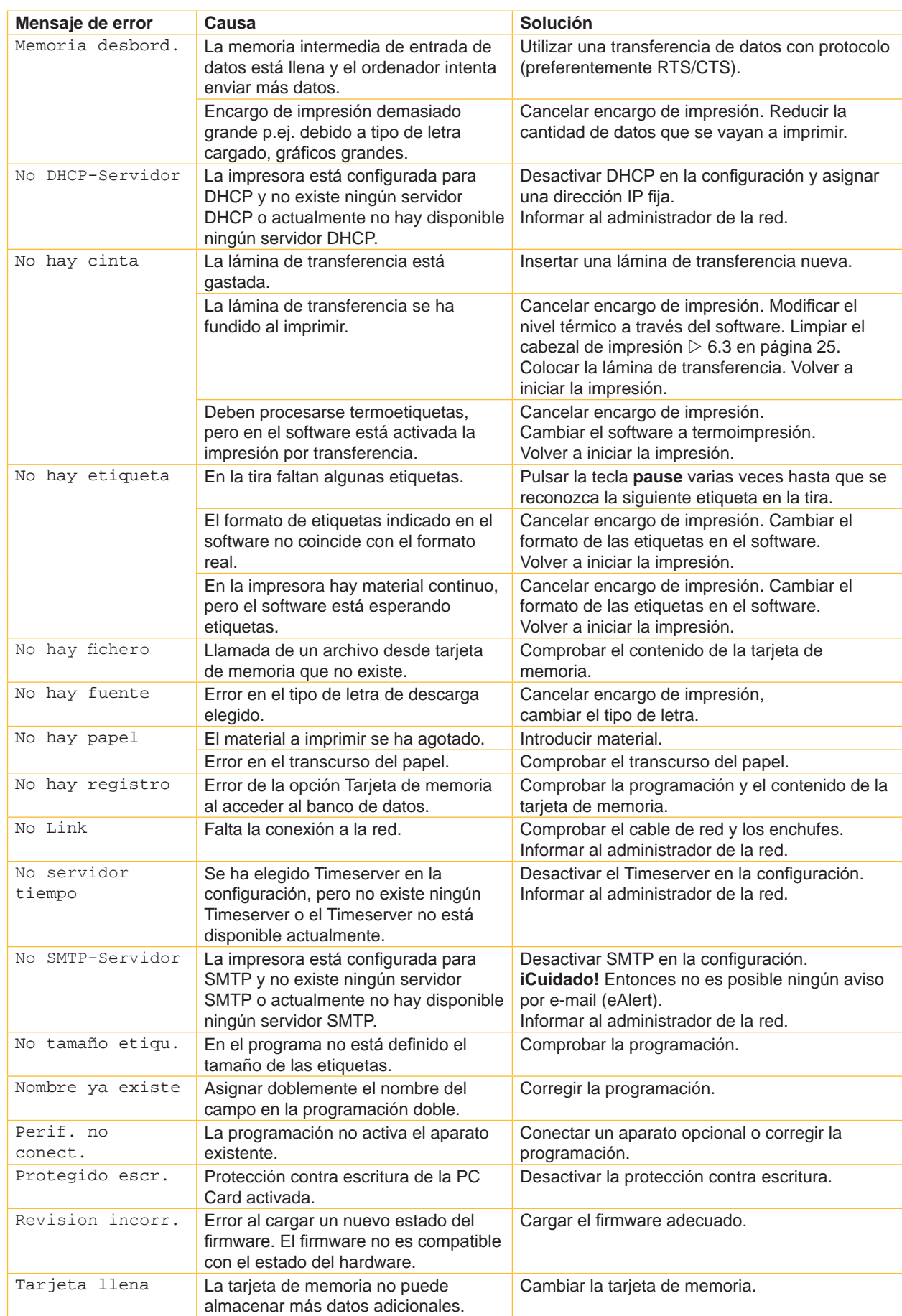

# <span id="page-29-0"></span>**30 8 Etiquetas / material continuo 30**

<span id="page-29-1"></span>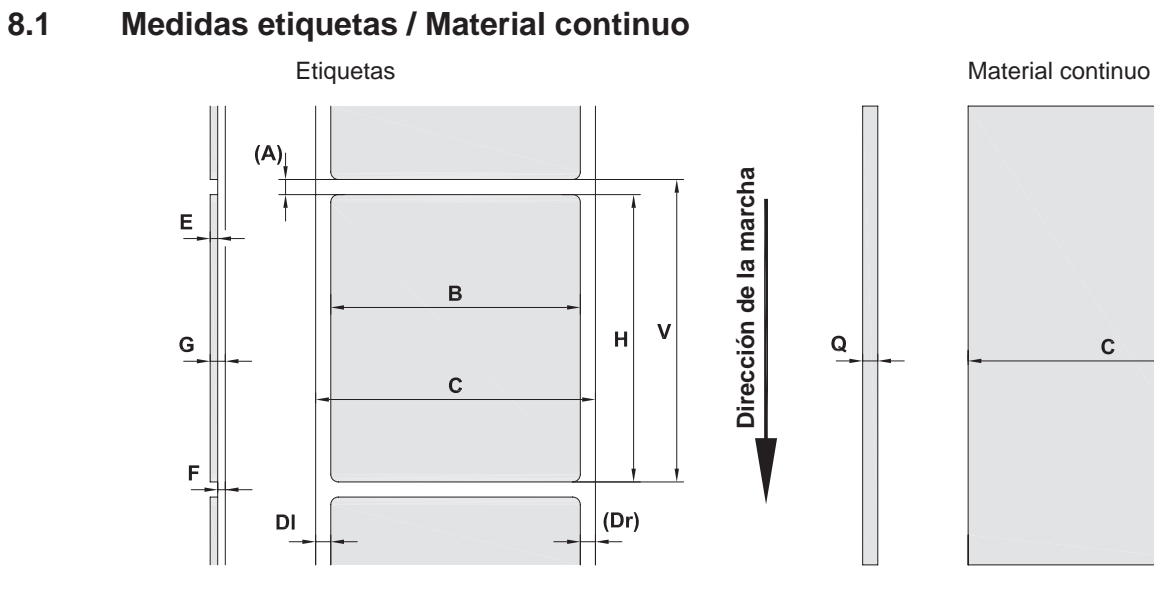

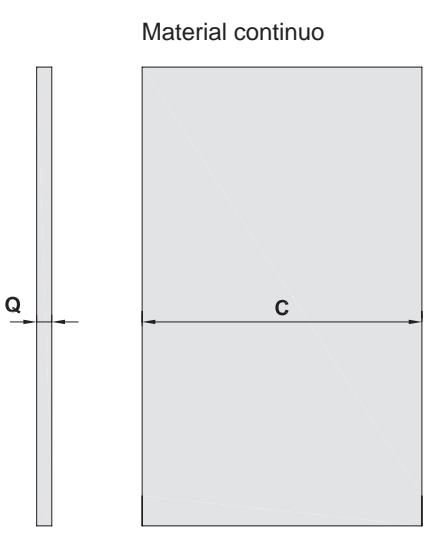

Figura 19 Medidas etiquetas / material continuo

| <b>Medida</b>            | Denominación                                                                                                    | Medidas en mm |               |            |             |
|--------------------------|----------------------------------------------------------------------------------------------------|---------------|---------------|------------|-------------|
|                          |                                                                                                    | $A2+$         | $A4+ / A4.3+$ | $A6+$      | $A8+$       |
| B                        | Ancho de la etiqueta                                                                                                    | 4 - 63        | $20 - 116$    | $46 - 176$ | $46 - 220$  |
| H                        | Altura de la etiqueta                                                                                                    |               |               |            |             |
|                          | con cabezal de impresión 203 dpi                                                                                                    |               | $4 - 5000$    | $6 - 4000$ |             |
|                          | con cabezal de impresión 300 dpi                                                                                                    | $4 - 5000$    | $4 - 4000$    | $6 - 3000$ | $10 - 2000$ |
|                          | con cabezal de impresión 600 dpi                                                                                                    | $4 - 2000$    | $4 - 1000$    |            |             |
|                          | el modo dispensador                                                                                                    | $12 - 200$    | $12 - 200$    | $25 - 200$ | ٠           |
| $\overline{\phantom{a}}$ | Longitud de rasgado                                                                                                    | > 30          |               |            |             |
|                          | Longitud de corte                                                                                                    |               |               |            |             |
|                          | con cutter                                                                                                    | > 2           |               |            |             |
|                          | con cuchilla perforadora                                                                                                    | >12           |               |            |             |
| $\overline{\phantom{a}}$ | Longitud de perforación                                                                                                    | > 2           |               |            |             |
| A                        | Distancia entre etiquetas                                                                                                    | > 2           |               |            |             |
| C                        | Anchura del material de soporte o continuo                                                                                                    | $24 - 67$     | $24 - 120$    | $50 - 180$ | $50 - 235$  |
| <b>DI</b>                | Margen izquierdo                                                                                                    | $\geq 0$      |               |            |             |
| Dr                       | Margen derecho                                                                                                    | $\geq 0$      |               |            |             |
| E                        | Grosor etiqueta                                                                                                    | $0,025 - 0,7$ |               |            |             |
| F                        | Grosor del material de soporte                                                                                                    | $0,03 - 0,1$  |               |            |             |
| G                        | Grosor total etiqueta + material de soporte                                                                                                    | $0,055 - 0,8$ |               |            |             |
| Q                        | Grosor del material continuo                                                                                                    | $0,03 - 0,8$  |               |            |             |
| $\vee$                   | Avance                                                                                                    | > 6           |               |            |             |
|                          | En las etiquetas pequeñas, material delgado o adhesivo grueso pueden existir limitaciones.<br>$\bullet$<br>Las aplicaciones críticas deben ser comprobadas y autorizadas. |               |               |            |             |
|                          | Tener en cuenta la rigidez a la torsión. El material debe poder adaptarse a la forma del rodillo de<br>$\bullet$<br>impresión.                                            |               |               |            |             |

Tabla 8 Medidas etiquetas / material continuo

# <span id="page-30-0"></span>**8 [Etiquetas / material continuo](#page-29-1)**

# **8.2 Medidas del aparato**

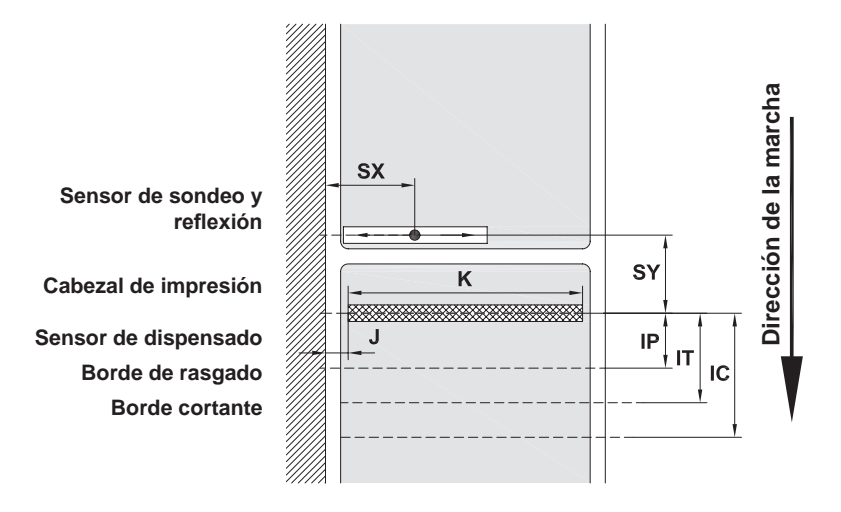

#### Figura 20 Medidas del aparato

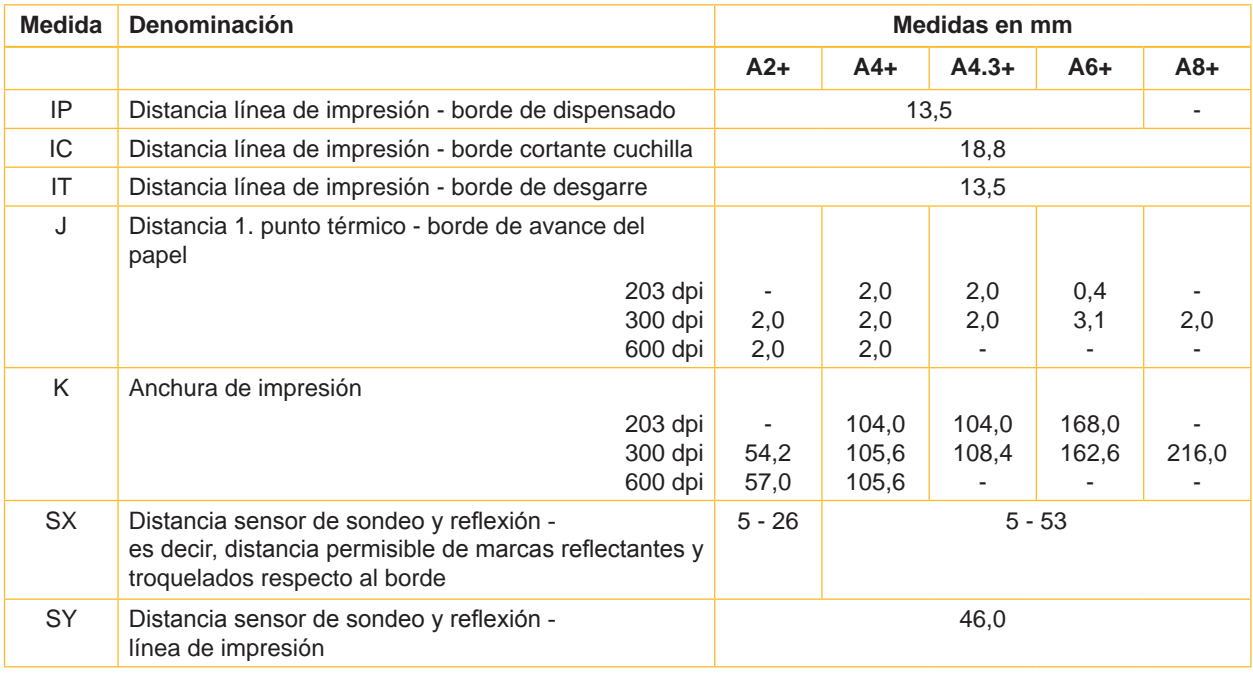

Tabla 9 Medidas del aparato

**31**

# <span id="page-31-0"></span>**32 32 8 [Etiquetas / material continuo](#page-29-1)**

# **8.3 Medidas para Marcas reflectantes**

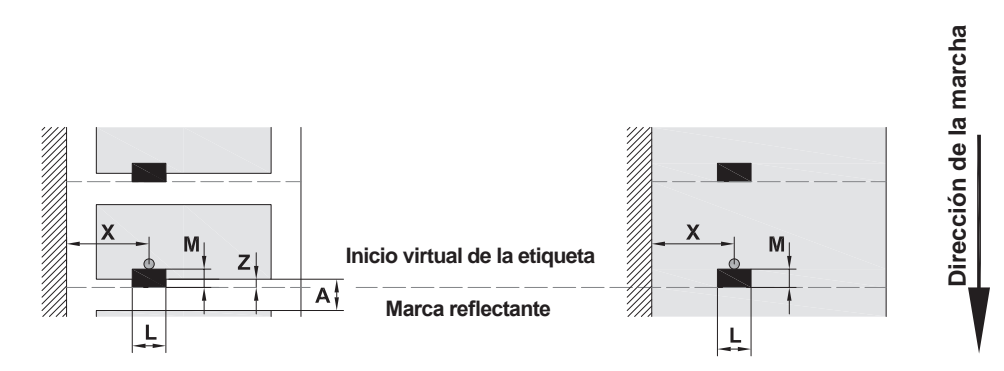

#### Figura 21 Medidas para marcas reflectantes

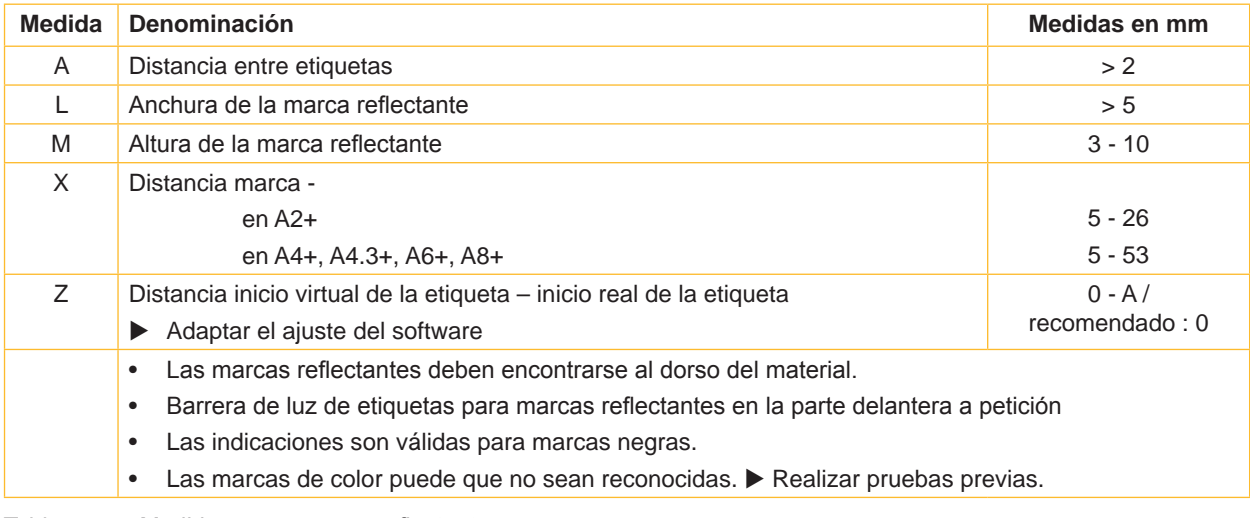

Tabla 10 Medidas para marcas reflectantes

Etiquetas con marcas de reflexión Material continuo con marcas reflectantes

# <span id="page-32-0"></span>**8 [Etiquetas / material continuo](#page-29-1)**

# **8.4 Medidas para Troquelados**

Etiquetas con troquelado **Material continuo con troquelado** 

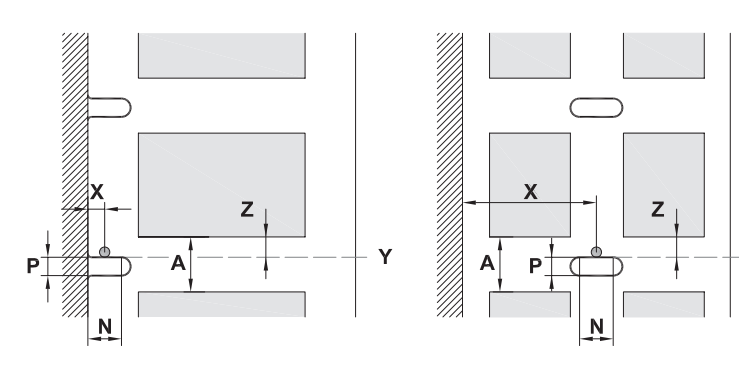

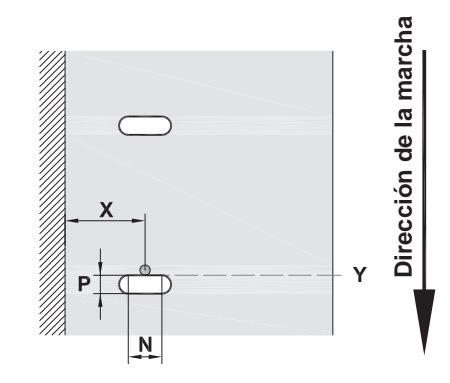

para troquelado marginal

Grosor mínimo material de soporte: 0,06 mm

Figura 22 Medidas para troquelados

#### $\blacktriangleright$

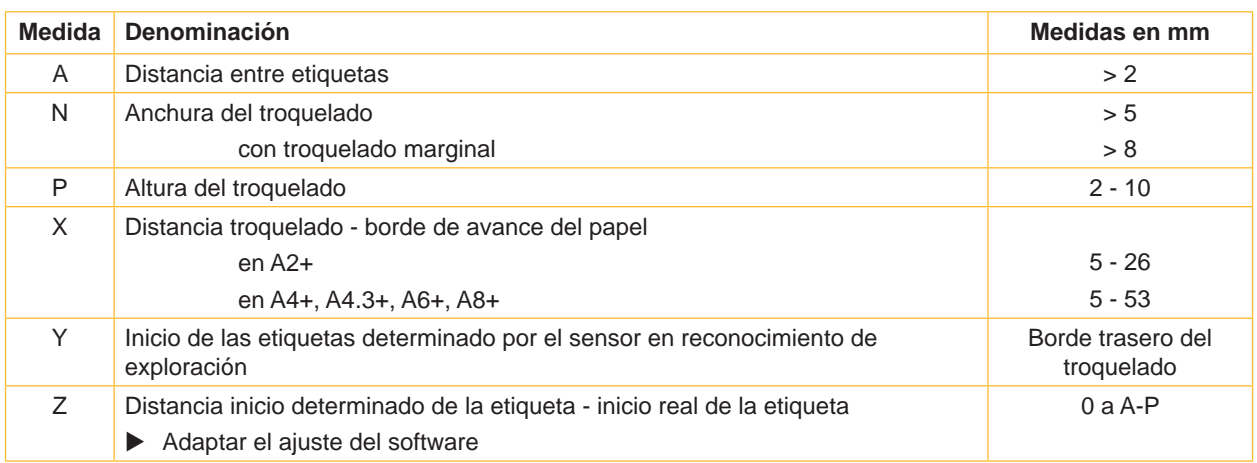

Y

Tabla 11 Medidas para troquelados

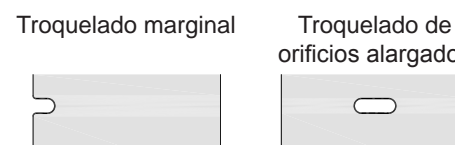

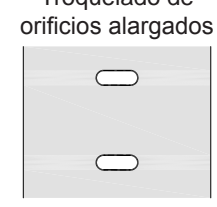

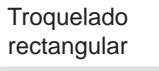

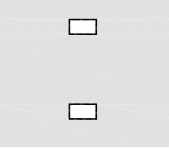

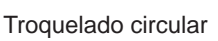

 $\circ$  $\circ$ 

# Troquelado entre etiquetas

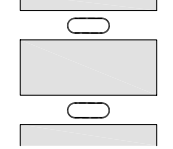

No se recomienda.

No se recomienda.

Figura 23 Ejemplos de troquelado

#### <span id="page-33-0"></span>**34 9 Autorizaciones 34**

## **9.1 Nota sobre la declaración UE de conformidad**

Las impresoras de etiquetas de la serie A+ cumplen los correspondientes requisitos esenciales de seguridad y de salud de las Directivas UE siguientes:

- Directiva 2014/35/UE sobre el material eléctrico destinado a utilizarse con determinados límites de tensión
- Directiva 2014/30/UE en materia de compatibilidad electromagnética
- Directiva 2011/65/UE sobre restricciones a la utilización de determinadas sustancias peligrosas en aparatos eléctricos y electrónicos

#### **Declaración UE de conformidad**

<https://www.cab.de/media/pushfile.cfm?file=2550>

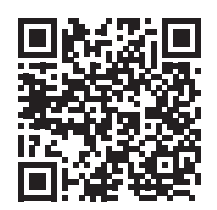

# **9.2 FCC**

**NOTE : This equipment has been tested and found to comply with the limits for a Class A digital device, pursuant to Part 15 of the FCC Rules. These limits are designed to provide reasonable protection against harmful interference when the equipment is operated in a commercial environment. The equipment generates, uses, and can radiate radio frequency and, if not installed and used in accordance with the instruction manual, may cause harmful interference to radio communications. Operation of this equipment in a residential area is likely to cause harmful interference in which case the user may be required to correct the interference at his own expense.**

# <span id="page-34-0"></span>**10 Índice de referencias 35**

### **A**

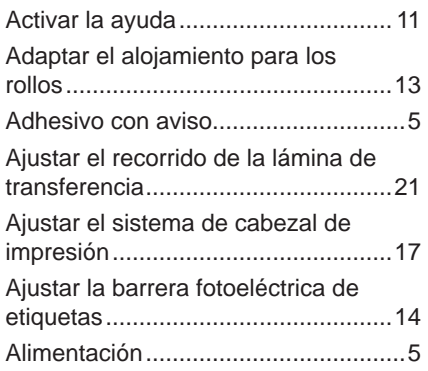

# **B**

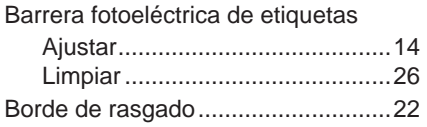

# **C**

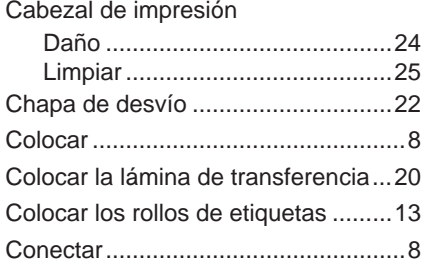

# **D**

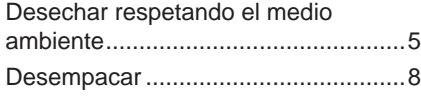

# **E**

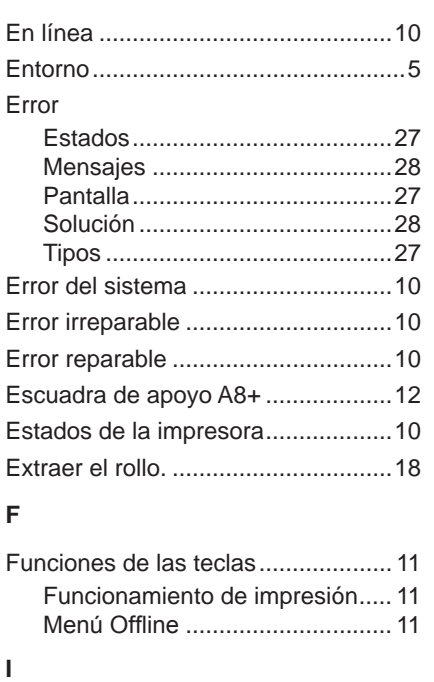

Imprimiendo......................................[10](#page-9-0)

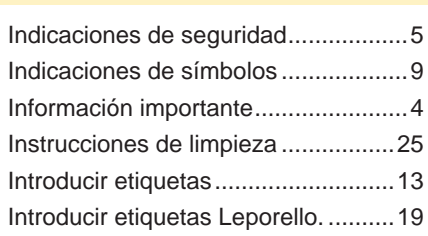

#### **L**

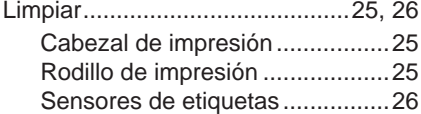

#### **M**

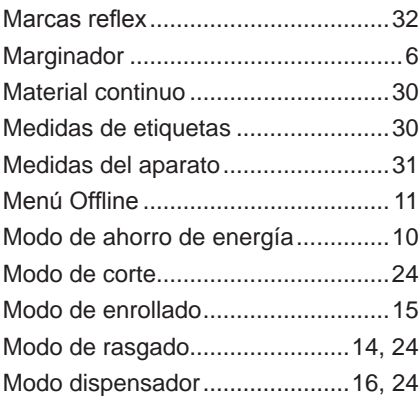

# **P**

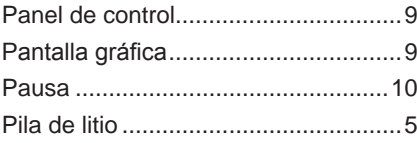

# **R**

Ruta de navegación............................[9](#page-8-0)

# **S**

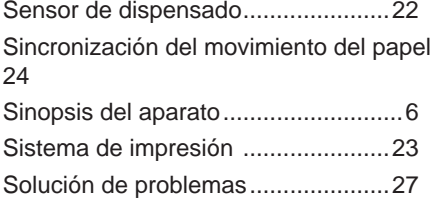

# **T**

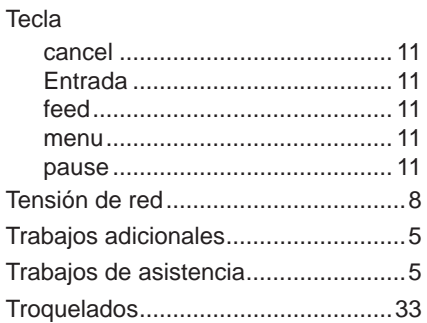

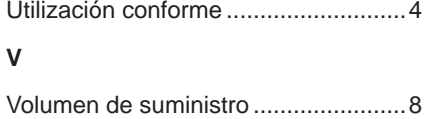

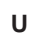

Esta página ha sido omitida conscientemente.